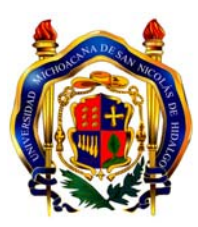

**UNIVERSIDAD MICHOACANA DE SAN NICOLÁS DE HIDALGO Facultad de Ciencias Médicas y Biológicas "Dr. Ignacio Chávez"** 

# **CURSO DE PREPARACIÓN DE INGRESO A MEDICINA**

**CPIM** 

**TECNOLOGÍAS DE LA INFORMACIÓN Y COMUNICACIONES** 

**Power Point** 

**Mayo, 2010** 

**PowerPoint** es la herramienta que nos ofrece **Microsoft Office** para crear presentaciones. Las **presentaciones** son imprescindibles hoy en día ya que **permiten comunicar información e ideas de forma visual y atractiva**.

Se pueden utilizar presentaciones en la enseñanza como apoyo al profesor para desarrollar un determinado tema, para exponer resultados de una investigación, en la empresa para preparar reuniones, para presentar los resultados de un trabajo o los resultados de la empresa, para presentar un nuevo producto, etc. En definitiva siempre que se quiera exponer información de forma visual y agradable para captar la atención del interlocutor.

Con **PowerPoint** podemos crear presentaciones de forma **fácil y rápida** pero **con gran calidad** ya que incorpora gran cantidad de herramientas que nos permiten personalizar hasta el último detalle, por ejemplo podemos controlar el estilo de los textos y de los parrafos, podemos insertar gráficos, dibujos, imágenes, e incluso texto WordArt.

También podemos insertar efectos animados, películas y sonidos. Podemos revisar la ortografía de los textos e incluso insertar notas para que el locutor pueda tener unas pequeñas aclaraciones para su exposición y muchas más cosas que veremos a lo largo del curso.

Para empezar veremos la forma de arrancar el programa y cuáles son los **elementos básicos de PowerPoint**, la pantalla, las barras, etc, para familiarizarnos con el entorno.

Aprenderás cómo se llaman, donde están y para qué sirven. Cuando conozcas todo esto estarás en disposición de empezar a crear presentaciones en el siguiente tema.

Iniciar PowerPoint

Vamos a ver las dos formas básicas de iniciar **PowerPoint**.

**1) Desde el botón Inicio de Inicio** situado, normalmente, en la esquina inferior izquierda de la pantalla. Coloca el cursor y haz clic sobre el botón **Inicio** se despliega un menú; al colocar el cursor sobre **Programas**, aparece otra lista con los programas que hay instalados en tu ordenador; buscar **Microsoft PowerPoint**, y al hacer clic sobre él e arrancará el programa.

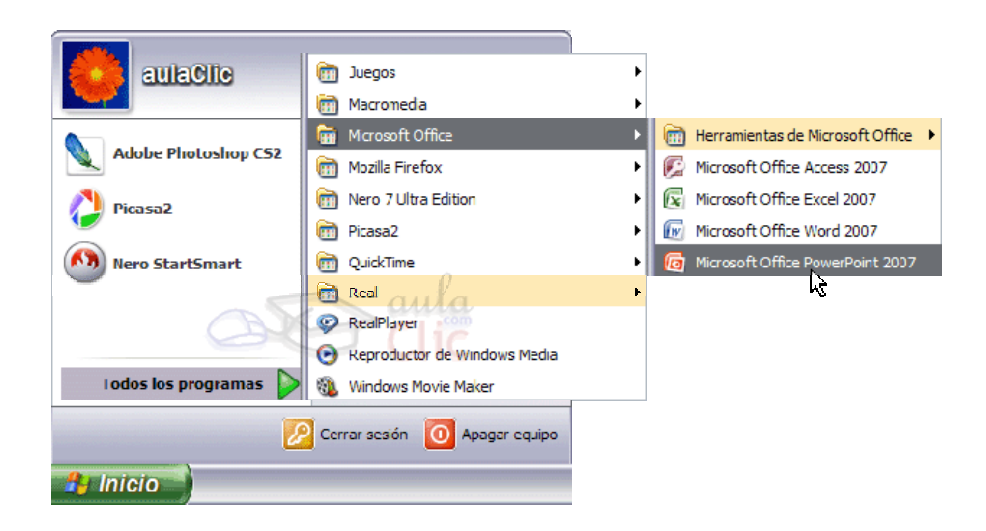

**2) Desde el icono de PowerPoint** del escritorio haciendo doble clic sobre él.

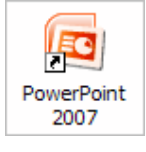

Ahora inicia el PowerPoint para ir probando lo que vayamos explicando, de esta forma aprenderás mejor el manejo de este programa. Para que te sea fácil el seguir la explicación al mismo tiempo que tienes abierto el programa te aconsejamos que combines dos sesiones, si no sabes cómo hacerlo no te preocupes aquí te explicamos cómo **compaginar dos sesiones**.

La pantalla inicial

Al iniciar PowerPoint aparece una **pantalla inicial** como la que a continuación te mostramos. Ahora conoceremos los **nombres de los diferentes elementos** de esta pantalla y así será más fácil entender el resto del curso. La pantalla que se muestra a continuación puede no coincidir exactamente con la que ves en tu ordenador, ya que cada usuario puede decidir qué elementos quiere que se vean en cada momento, como veremos más adelante.

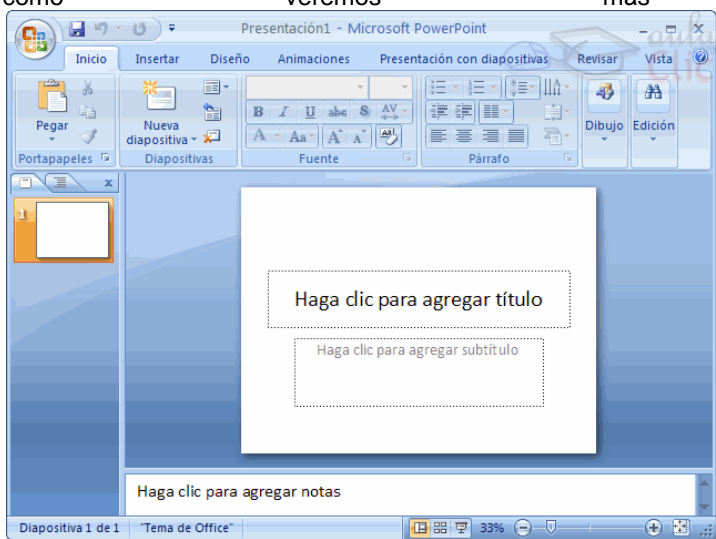

La parte central de la ventana es donde visualizamos y creamos las diapositivas que formarán la presentación.

Una diapositiva no es más que una de las muchas pantallas que forman parte de una presentación, es como una página de un libro

#### **Las Barras**

#### **La barra de título**

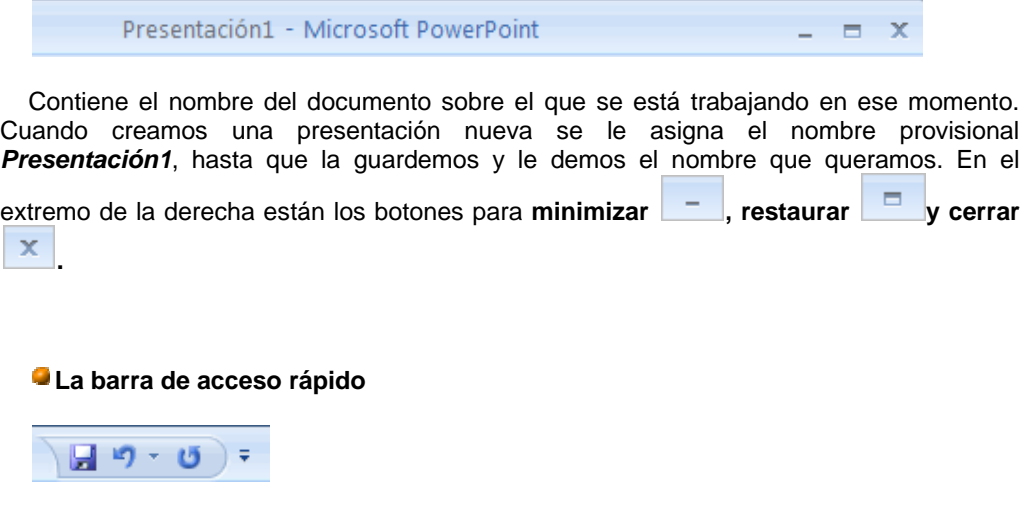

La barra de acceso rápido contiene las operaciones más habituales como Guardar d **Deshacer D** o Repetir **U**.

Esta barra puede personalizarse para añadir todos los botones que quieras. Para ello haz clic en la flecha desplegable de la derecha y selecciona los comandos que quieras añadir.

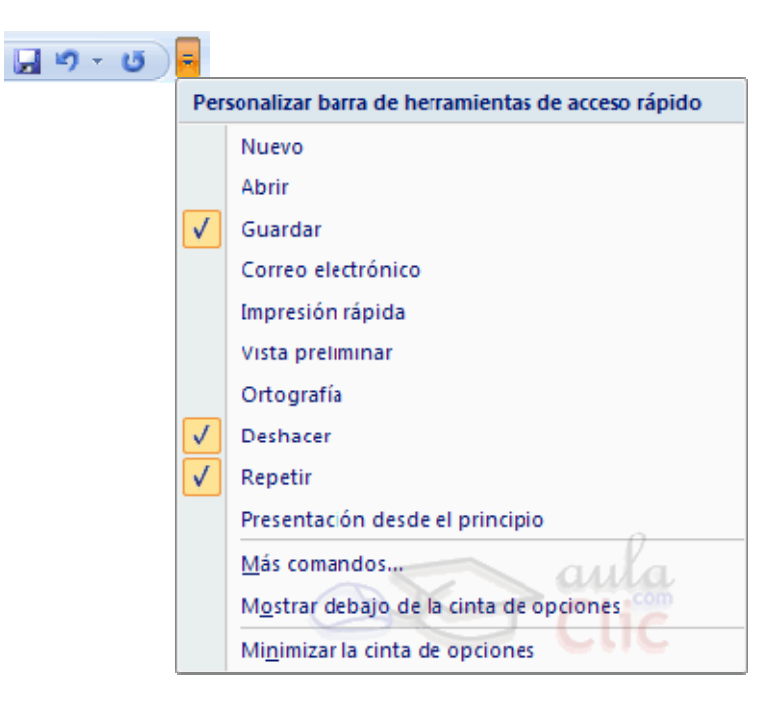

Haz clic en **Más comandos** para ver un listado de todos los disponibles en PowerPoint 2007. Se abrirá un cuadro de diálogo desde donde podrás añadir acciones que iremos viendo a lo largo del curso:

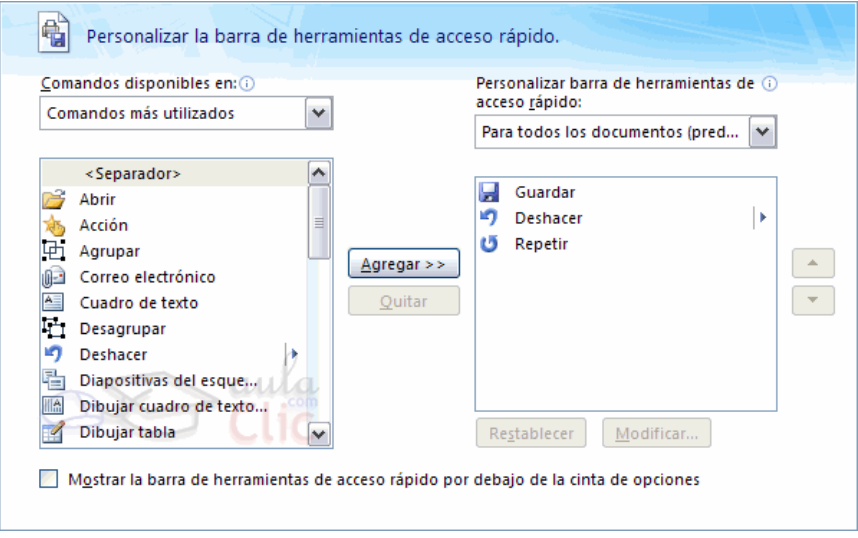

#### **La Banda de Opciones**

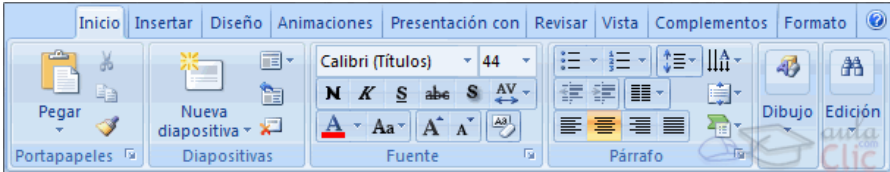

La **Banda de opciones** contiene todas las opciones del programa agrupadas en pestañas. Al hacer clic en **Insertar**, por ejemplo, veremos las operaciones relacionadas con la inserción de los diferentes elementos que se pueden crear en PowerPoint.

Puedes acceder a todas las acciones utilizando estas pestañas. Pero las más habituales podríamos añadirlas a la barra de acesso rápido como hemos visto en el punto anterior.

En algunos momentos algunas opciones no estarán disponibles, las reconocerás porque tienen un color atenuado.

Las pestañas que forman la banda pueden ir cambiando según el momento en que te encuentres cuando trabajes con PowerPoint. Está diseñada para mostrar solamente aquellas opciones que te serán útiles en cada pantalla.

Pulsando la tecla **ALT** entraremos en el modo de acceso por teclado. De esta forma aparecerán pequeños recuadros junto a las pestañas y opciones indicando la tecla (o conjunto de teclas) que deberás pulsar para acceder a esa opción sin la necesidad del ratón.

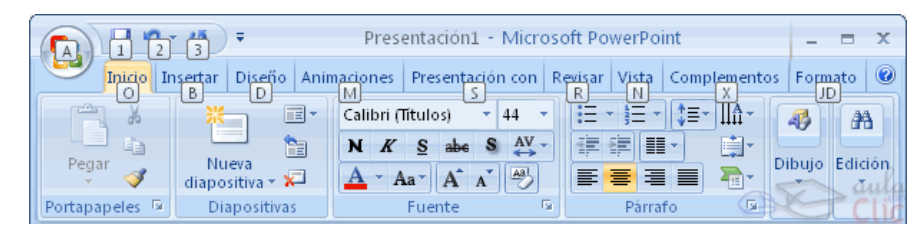

Las opciones no disponibles en el momento actual se muestran semitransparentes.

Para salir del modo de acceso por teclado vuelve a pulsar la tecla **ALT**. Si haces doble clic sobre cualquiera de las pestañas, la barra se minimizará para ocupar menos espacio.

De esta forma sólo muestra el nombre de las pestañas y las opciones quedarán ocultas.Las opciones volverán a mostrarse en el momento en el que vuelvas a hacer clic en cualquier pestaña.

#### **Crear una presentación**

A continuación veremos cómo **crear** una nueva **Presentación en blanco**, esta opción se suele utilizar cuando la persona que genera la presentación sabe manejar bien el programa y también cuando ninguna de las plantillas que incorpora PowerPoint se adapta a nuestras necesidades.

#### **Crear una Presentación en Blanco**

Para crear una presentación en blanco sigue estos pasos:

- Despliega el **Botón Offic**e.
- Selecciona la opción **Nuevo**.

- En el cuadro de diálogo **Nueva presentación** haz doble clic sobre **Presentación en blanco** o selecciónala y pulsa el botón **Crear**.

Así es como te puede quedar una presentación en blanco. Tienes una diapositiva y dos cuadros de texto para añadir un título y añadir un subtítulo.

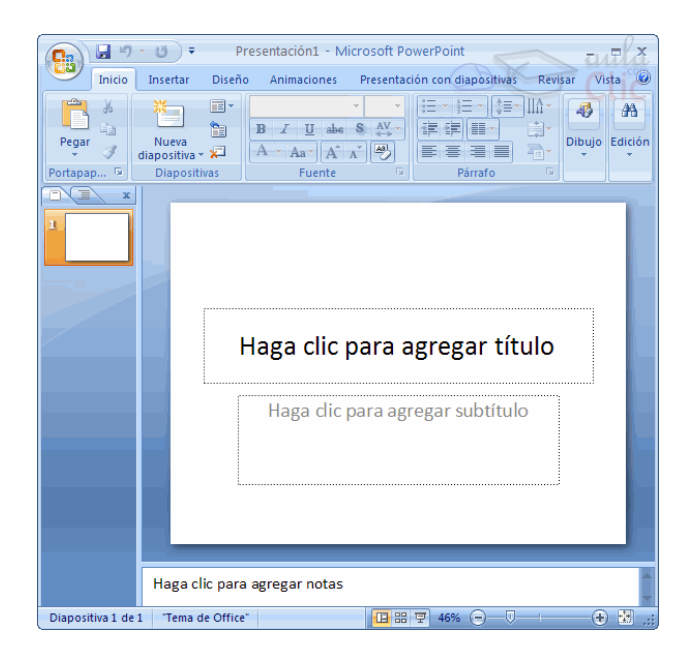

A partir de ahí tendremos que dar contenido a las diapositivas, añadir las diapositivas que hagan falta y todo lo demás.

A continuación veremos cómo crear una **Presentación con una de las plantillas** que incorpora el propio PowerPoint.

Las plantillas son muy útiles porque generan y permiten organizar las diapositivas que puede necesitar nuestra presentación.

# **Crear una Presentación con una Plantilla**

Para crear una presentación con una plantilla sigue estos pasos:

- Despliega el **Botón Office**.
- Selecciona la opción **Nuevo**.

- En el cuadro de diálogo **Nueva presentación** haz clic sobre la categoría **Plantillas instaladas** y te aparecerá un cuadro de diálogo similar al que te mostramos a continuación.

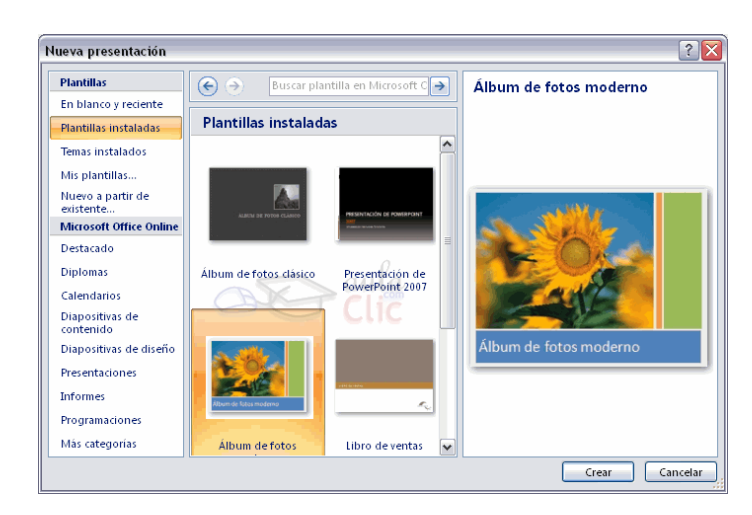

Selecciona la plantilla de diseño que más te gusta, en la parte de la derecha te aparecerá una vista previa de la plantilla que has seleccionado para que puedas elegir mejor.

Una vez hayas encontrado la plantilla que más se adapte a tus gustos pulsa el botón **Crear**.

# **Crear una Presentación con una Plantilla**

En nuestro caso hemos elegido la plantilla *Álbum de fotos moderno* y así es lo que nos ha generado:

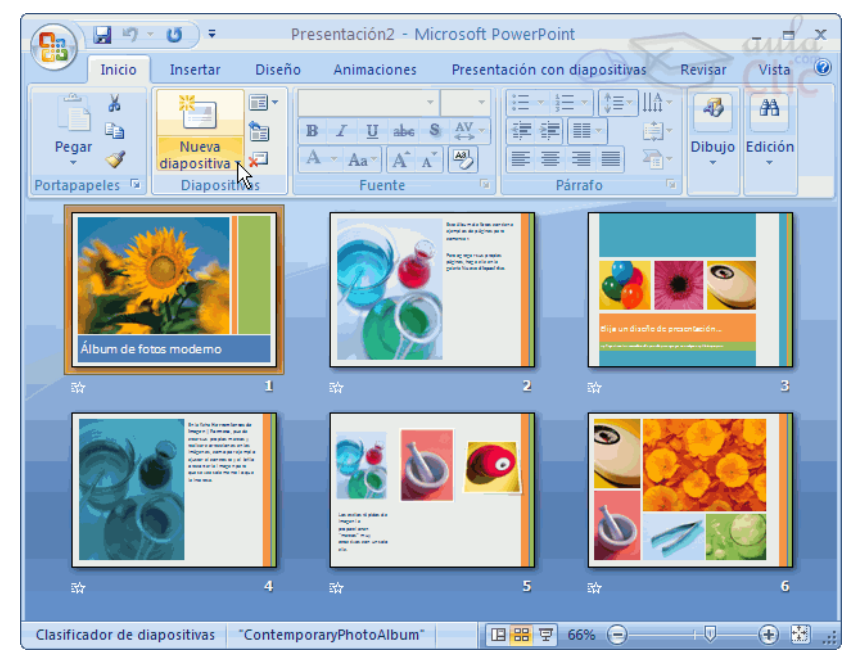

Esto solo es un ejemplo de lo que se puede hacer con esta plantilla, a partir de aquí deberemos ir añadiendo nuevas diapositivas predefinidas donde colocaremos nuestro propio contenido utilizando la apariencia de esta plantilla.

Siempre podras buscar más plantillas desde la caja de texto del cuadro de diálogo **Nueva presentación**:

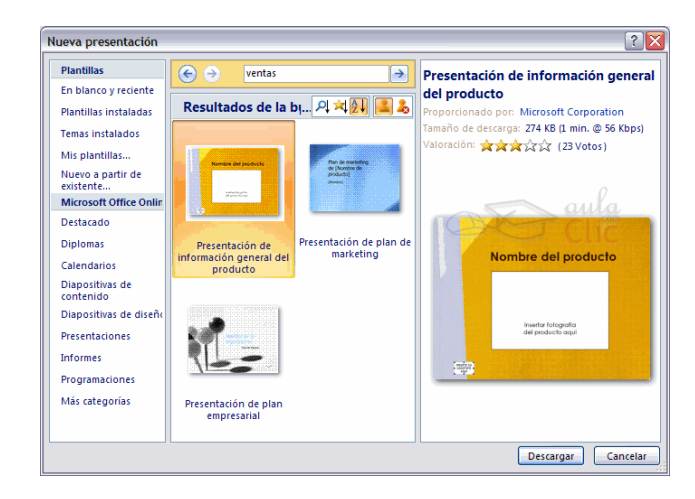

Las plantillas que descargues se almacenarán en la categoría **Plantillas instaladas**.

También podrás encontrar más plantillas en la página oficial de Office o buscándolas en Internet.

# Guardar una presentación

A continuación veremos cómo **guardar una presentación**. Es importante que cada cierto tiempo guardemos los cambios realizados en nuestra presentación para que en el caso de que el sistema falle perdamos los menos cambios posibles.

# Guardar una Presentación

Para guardar una presentación podemos ir al **Botón Office** y seleccionar la opción **Guardar** o también se puede hacer con el botón .

Si es la **primera vez** que guardamos la presentación nos aparecerá una ventana similar a la que mostramos a continuación.

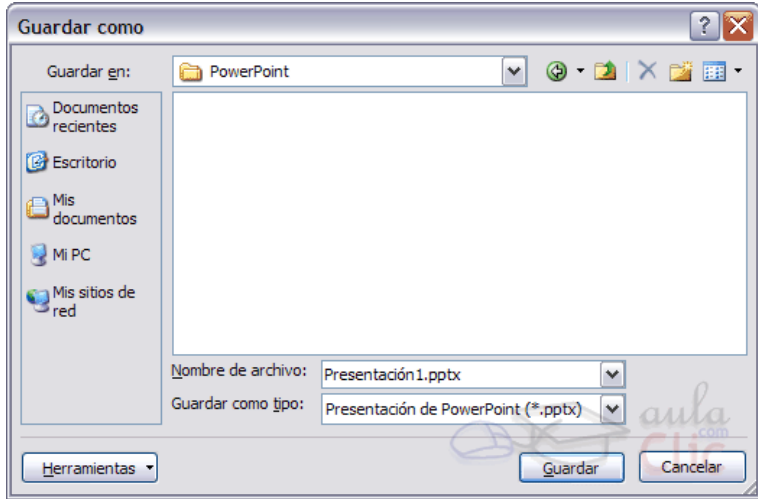

De la lista desplegable **Guardar en** seleccionaremos la carpeta en la cual queremos guardar la presentación.

También podemos crear una nueva carpeta con este icono **de la carpeta se creará** dentro de la carpeta que figure en el campo **Guardar en**.

Después en la casilla **Nombre de archivo** introduciremos el nombre con el cual queremos guardar la prsentación y por último pulsaremos en el botón **Guardar**.

Si por algún motivo queremos guardar la presentación con otro formato para que pueda ser abierta por otra aplicación, como por ejemplo PowerPoint 97-2003, desplegaremos la lista de **Guardar como tipo:** y seleccionaremos el formato adecuado de la lista desplegable.

Si el tipo de formato que seleccionamos es **Presentación** se guardará la presentación con la extensión *pptx*.

**Si no es la primera vez** que guardamos la presentación y pulsamos en el botón de guardar de la **barra de acceso rápido** o seleccionamos la opción **Guardar** del **Botón Office** no nos aparecerá la ventana que hemos mostrado anteriormente, guardará los cambios sin preguntar.

Para practicar estas operaciones te aconsejamos realizar Ejercicios Guardar una presentación

Si queremos **guardar una presentación con otro nombre** (por ejemplo queremos crear una nueva presentación utilizando una presentación que ya tenemos) desplegaremos el **Botón Office** y seleccionamos la opción **Guardar como**, entonces aparecerá la misma

ventana que cuando pulsamos por primera vez en el botón **Guardar**. Cuando utilizamos esta opción tenemos al final dos presentaciones, la inicial (la que estaba abierta cuando dijimos **Guardar como**) y otra con el nuevo nombre.

# **Guardar una Presentación como Página Web**

Para guardar una presentación como página Web y así poder verla con un navegador, despliega el **Botón Office** y haz clic en la opción **Guardar como**.

Al seleccionar esta opción nos aparecerá la misma ventana que hemos estado viendo hasta ahora.

La diferencia en esta caso reside en que deberemos seleccionar el tipo **Página Web** o **Página Web de un solo archivo** para poder guardar nuestra presentación como un archivo que pueda ser visualizado con un navegador.

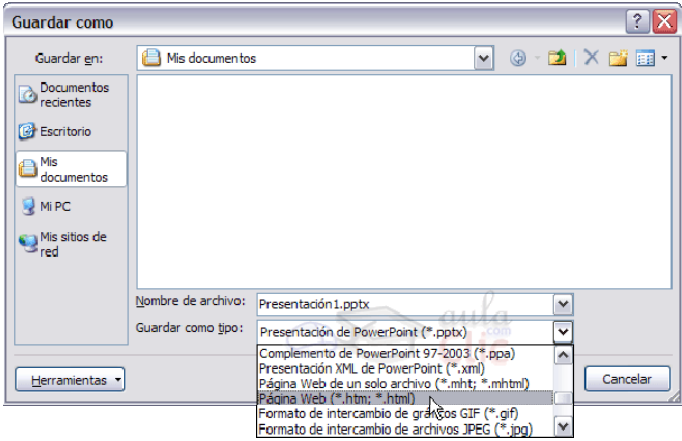

De la lista desplegable de **Guardar en** seleccionaremos la carpeta en la cual queremos guardar la presentacón, después en la casilla de **Nombre de archivo** introduciremos el nombre con el cual queremos guardarla y por último pulsaremos en el botón **Guardar**.

El guardar una presentación como página Web es igual que guardarla con la opción **Guardar**, únicamente cambia el formato con el cual se guarda la presentación.

#### Abrir una Presentación

Para abrir una presentación deberemos ir al **Botón Office** y seleccionar la opción **Abrir** o pulsar la combinación de teclas **CTRL + A**.

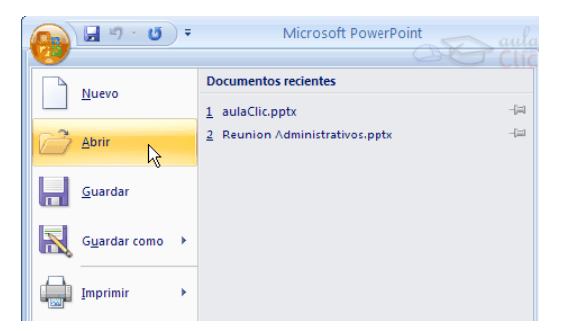

Si quieres que alguno de estos archivos parezca siempre haz clic sobre el botón <sup>- par</sup> y el **archivo quedará fijado en la lista**, de modo que siempre que abrás el **Botón Office** podrás encontrarlo rápidamente.

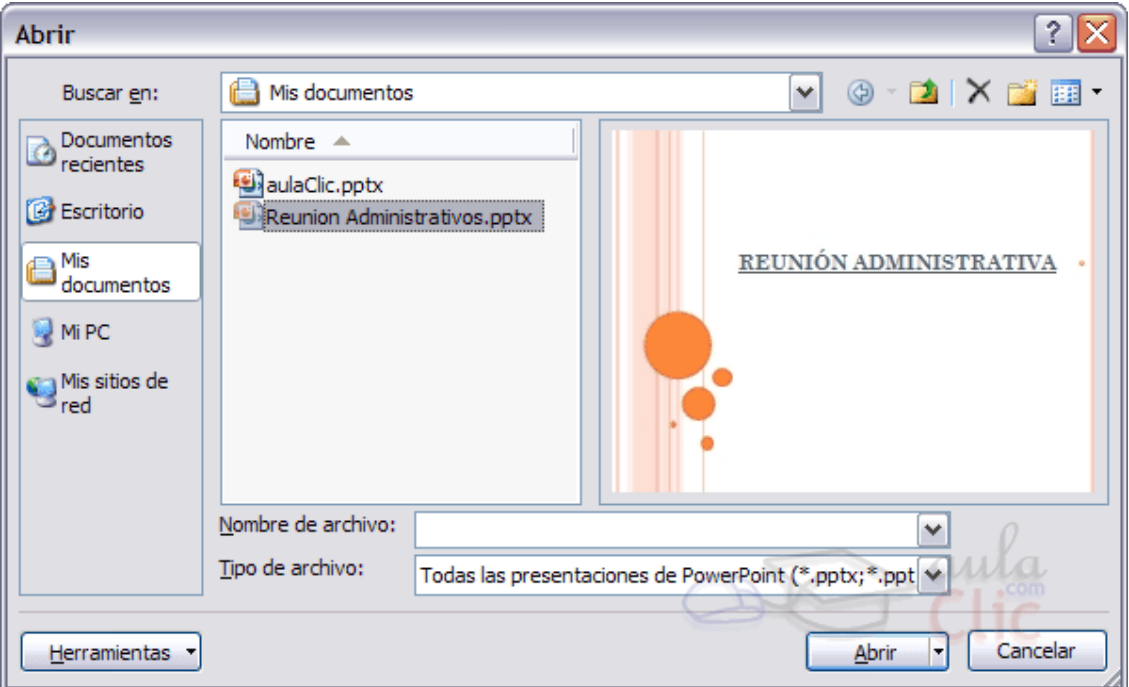

Pulsando **Abrir** se abrirá la siguiente ventana:

En la lista desplegable del cuadro **Buscar en** seleccionamos la unidad en la cual se encuentra la presentación que queremos abrir, a continuación seleccionamos la carpeta que contiene la presentación. Una vez hayamos seleccionado la presentación pulsamos en el botón **Abrir**.

а

寧

Venta

ventanas

1 aulaClic.pptx

2 Reunion Administrativos.pptx

Nueva

ventana

Para que cuando seleccionemos una presentación aparezca una pequeña representación de ella en la zona de la derecha deberemos hacer clic en el botón de vistas y elegir **Vista Previa**.

 Para practicar estas operaciones te aconsejamos realizar Ejercicio Abrir una presentación

**Nota**: si utilizas Windows Vista, los diálogos de abrir y guardar serán distintos.

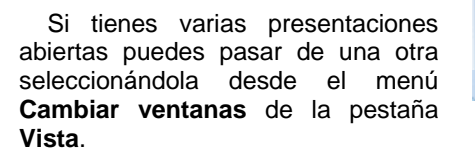

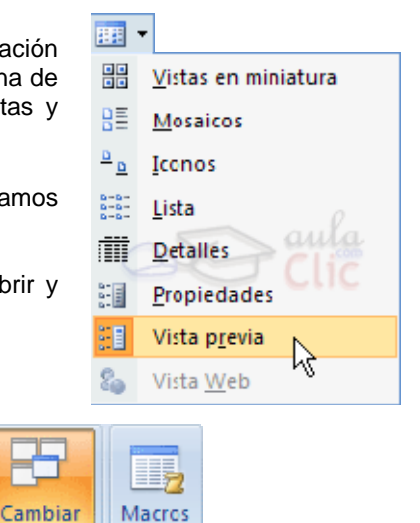

# Trabajar con diapositivas

Cuando creamos una presentación podemos después modificarla insertando, eliminando, copiando diapositivas, etc.

A continuación veremos paso a paso cómo podemos realizar cada una de estas operaciones que siendo tan sencillas tienen una gran utilidad.

#### Insertar una nueva diapositiva

Para insertar una nueva diapositiva te aconsejamos que si te encuentras en la **vista normal** selecciones la pestaña diapositiva  $\Box$  **a** del área de esquema ya que de esta forma es más fácil apreciar cómo se añade la nueva diapositiva a la presentación.

Puedes añadir una diapositiva de dos formas:

> Pulsa en el botón **Nueva diapositiva** que se encuentra en la pestaña **Inicio**.

> O bien utiliza las teclas **Ctrl + M** para duplicar la diapositiva seleccionada.

Una vez realizado esto podrás apreciar que en el área de esquema aparece al final una nueva diapositiva. Si tienes una diapositiva seleccionada inserta la nueva después de esta.

Como puedes ver en la imagen de la derecha, si hacemos clic en la flecha que se encuentra bajo el botón **Nueva**  tema.

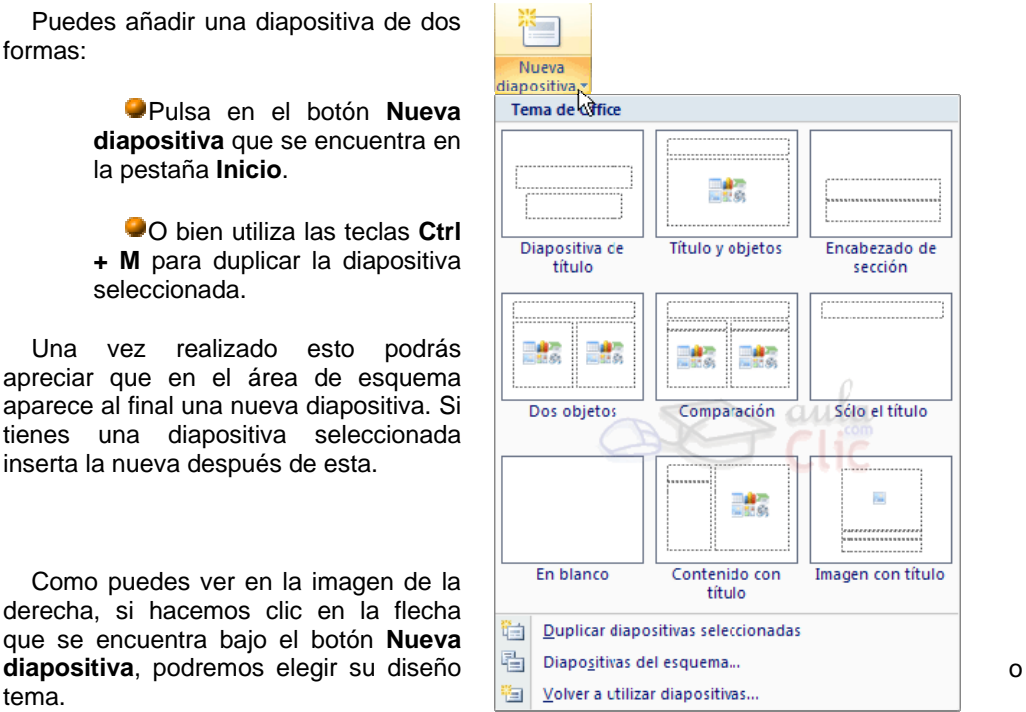

Puedes escoger entre diferentes diseños, o incluso cargar una en blanco. Aunque no estés seguro de cómo quieres crear tu diapositiva, no te preocupes, más adelante veremos como añadir y quitar elementos.

#### Copiar una diapositiva

Si estás situado en la vista normal te aconsejamos selecciones la **pestaña de diapositiva del área de esquema** ya que te será más fácil situarte en el lugar dónde quieres copiar la diapositiva.

Para copiar una diapositiva en una misma presentación puedes hacerlo de varias formas:

Selecciona la diapositiva que quieres copiar y pulsa en el botón que de se encuentra en la pestaña **Inicio**.

Después selecciona la diapositiva detrás de la cual se insertará la diapositiva a copiar y

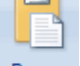

pulsa el botón Pegar.

 Si prefieres utilizar el **menú contextual**, haz clic sobre la diapositiva que quieres copiar con el botón derecho (sabrás qué diapositiva tienes seleccionada porque alrededor de ella aparece un marco de color).

Cuando se despliegue el menú contextual selecciona la opción **Copiar**.

Después haz clic con el botón derecho del ratón sobre la diapositiva detrás de la cual se insertará la diapositiva a copiar.

Por último selecciona del menú contextual la opción **Pegar**.

 Otra forma de hacerlo es a través de las **teclas**, para ello en vez de utilizar el menú contextual para copiar y pegar utiliza las teclas **CTRL + C** (copiar) y **CTRL + V** (pegar).

Para copiar una diapositiva en la vista **clasificador de diapositivas** sigue los mismos pasos que acabamos de describir anteriormente.

Si quieres copiar más de una diapositiva selecciónalas manteniendo pulsada la tecla **CTRL**, si las diapositivas están consecutivas puedes seleccionarlas manteniendo pulsada la tecla **SHIFT** y seleccionando la última diapositiva. Una vez seleccionadas sigue los mismos pasos de copiar, posicionar y pegar.

#### Duplicar una diapositiva

Otra forma de copiar una diapositiva es duplicándola, la diferencia es que duplicar sirve para copiar una diapositiva en la misma presentación mientras que con copiar puedes copiar la diapositiva en otra presentación.

Para duplicar primero selecciona las diapositivas a duplicar. Una vez seleccionadas puedes duplicarlas de varias formas, elige la que más cómoda te resulte:

Hazlo desde la **banda de opciones** desplegando el menú **Nueva diapositiva** y seleccionando la opción **Duplicar diapositivas seleccionadas**.

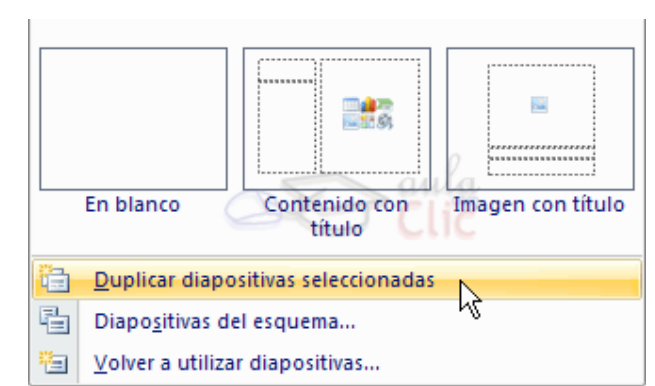

O bien utilizando la combinación de **teclas Ctrl + Alt + D**

Mover diapositivas

#### Mover **arrastrando**.

Para mover las diapositivas de lugar dentro de una misma presentación tienes que seleccionar la diapositiva que quieras mover y sin soltar el botón izquierdo del ratón arrástrala hasta la posición donde quieres situarla.

Al desplazarla verás que el puntero del ratón es una flecha con un rectangulo debajo y aparece una línea entre diapositiva, esta línea indica en qué posición se situará la diapositiva, por ejemplo si queremos colocar la primera diapositiva entre las diapositivas 5 y 6, moveremos el ratón hasta que la línea esté entre la 5 y la 6.

Una vez te hayas situado en la posición donde quieres poner la diapositiva suelta el botón del ratón y automáticamente la diapositiva se desplazará a la posición e incluso se renumerarán las diapositivas.

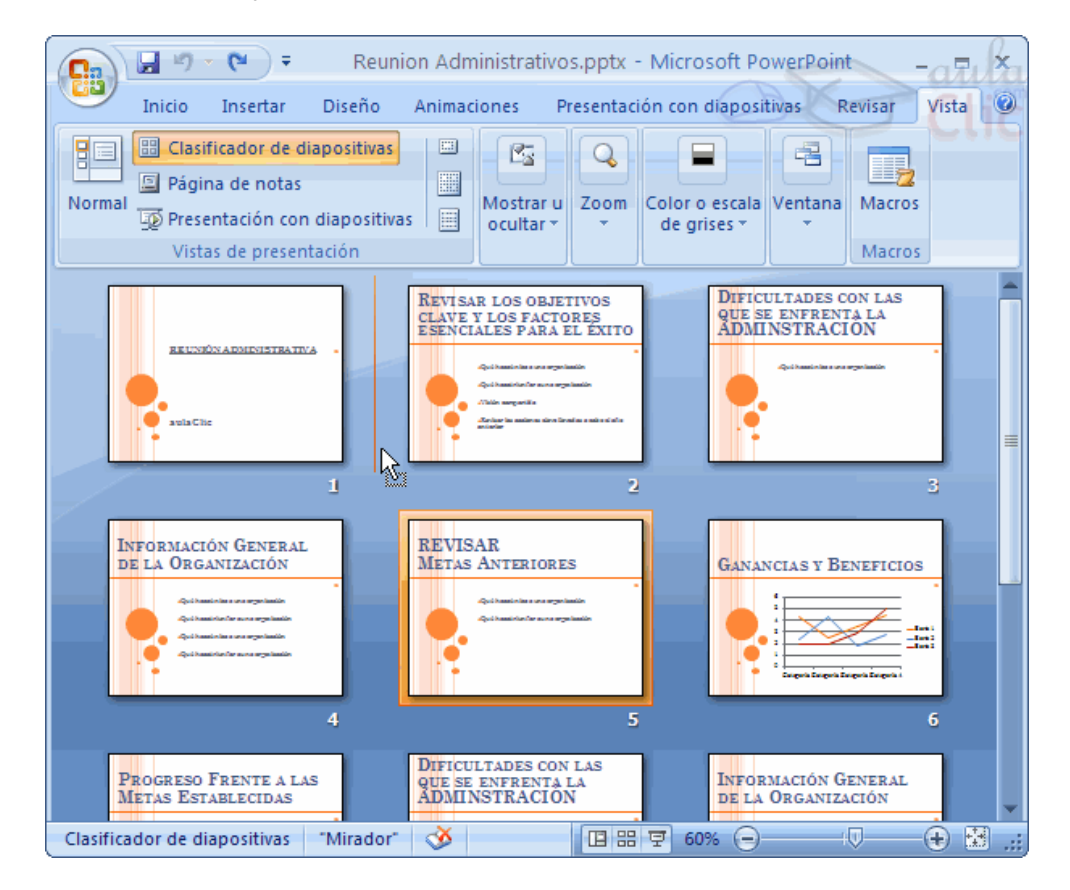

Para mover una diapositiva estando en el área de esquema pulsa con el botón izquierdo del raton sobre  $\Box$  y sin soltarlo arrástralo hasta la posición donde quieras moverla, una vez situado suelta el botón y automáticamente la diapositiva se desplazará y se renumerarán todas las diapositivas.

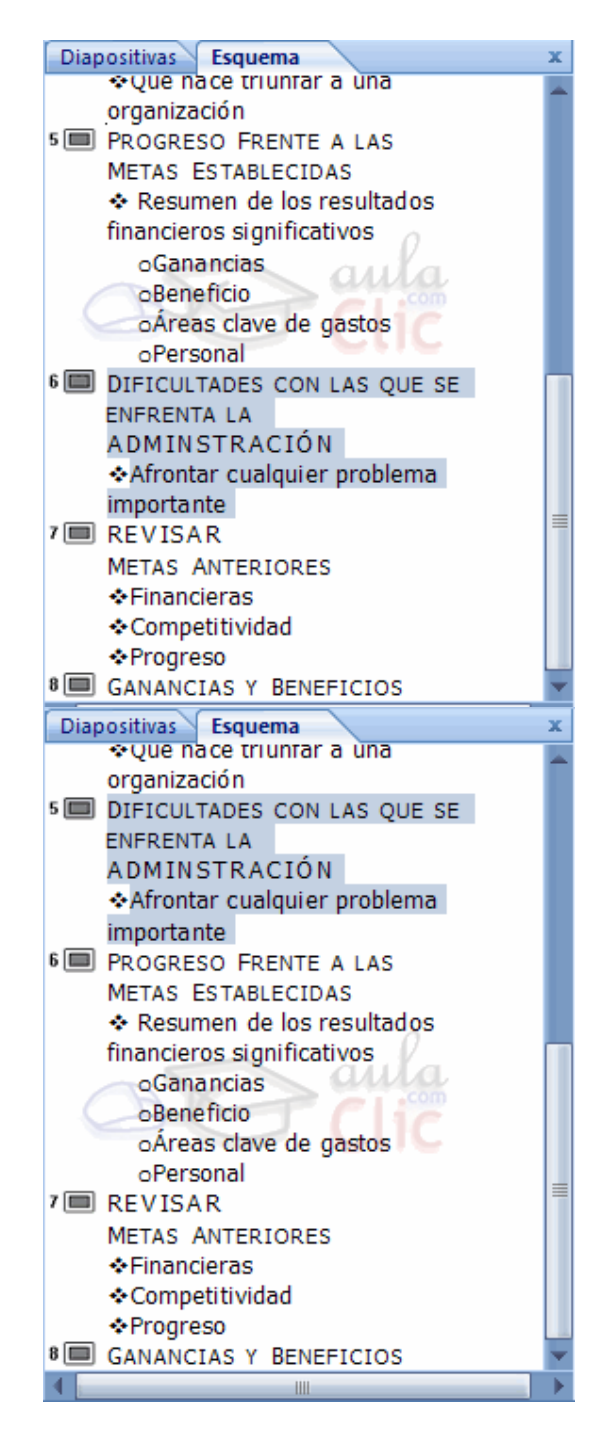

Como puedes apreciar en estas imágenes la diapositiva número siete a pasado a ocupar la posición número 6 y la que ocupaba la posición 6 pasa a ser la 5.

#### **Otras formas** de mover.

Otra forma de mover una diapositiva es cortándola y después pegándola en el lugar adecuado, de esta forma puedo mover una diapositiva **de una presentación a otra**.

Para ello deberemos tener abiertas las dos presentaciones, primero **seleccionamos** las

diapositivas a mover, después las **cortamos** (utilizando el botón de <sup>Cortar</sup> de la pestaña **Inicio**, utilizando el menú contextual, o las teclas **Ctrl + X**), luego nos **posicionamos** en la diapositiva después de la cual queremos dejar las que movemos (dentro de la misma presentación o en otra), y por último **pegamos** de la misma forma.

#### Eliminar diapositivas

Selecciona las diapositivas a eliminar, si están consecutivas puedes seleccionarlas manteniendo pulsada la tecla **SHIFT** y seleccionando la última diapositiva, en cambio si no están unas al lado de otras mantén pulsada la tecla **CTRL** para seleccionarlas.

Una vez seleccionadas puedes eliminarlas de varias formas, elige la que más cómoda te resulte:

Desde la pestaña **Inicio** y seleccionando la opción **Eliminar**.

Otra forma de eliminar diapositivas es utilizando el **menú contextual** que aparece al pulsar sobre una diapositiva con el *botón derecho* y seleccionando **Eliminar diapositiva**.

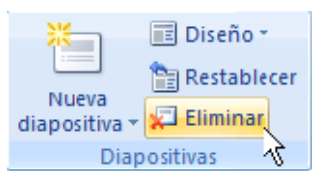

La última forma de eliminar es pulsando la tecla **SUPR.**

# Las reglas y guías

Antes de empezar a saber cómo insertar gráficos, imágenes, texto, etc es conveniente conocer las reglas y guías ya que nos serán **útiles para situar los objetos y el texto dentro de la diapositiva**.

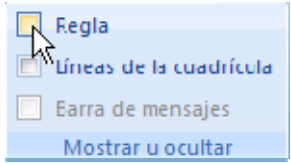

#### Las Reglas

Para hacer visibles las reglas vamos a la pestaña **Vista** y seleccionamos la opción **Regla**, si ya está visible aparecerá una marca al lado izquierdo de la opción **Regla**.

Una vez seleccionada aparecerá una regla horizontal y otra vertical pero sólo en la vista **Normal**.

Con la regla podremos saber a qué distancia situamos cada objeto ya que en las reglas aparece una marca en cada regla (horizontal y vertical) mostrando la posición del puntero del ratón.

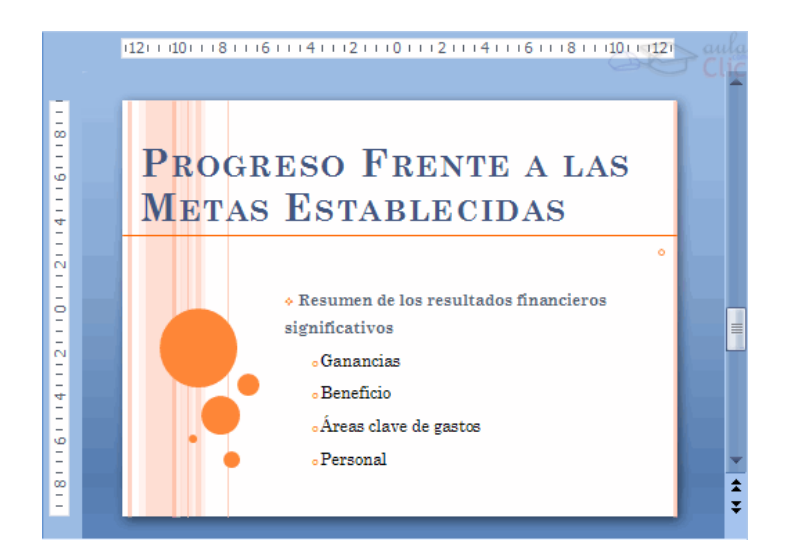

# La Cuadrícula

La cuadrícula está formada por líneas que dividen la diapositiva en secciones, creando pequeños cuadrados, tales que nos será más fácil situar los objetos de forma alineada en la diapositiva.

La cuadrícula no aparece al imprimir o al visualizar la presentación.

Para mostrar la cuadrícula, marca la opción **Líneas de cuadrícula** en la pestaña **Vista** (junto a la opción **Reglas**). Este será el resultado:

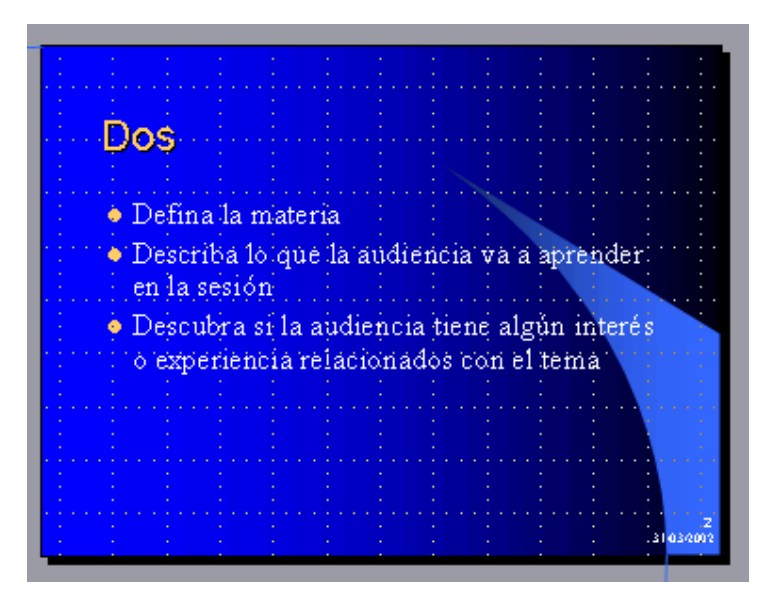

Podemos modificar las propiedades de la cuadrícula, haciendo clic derecho sobre la diapositiva, y eligiendo **Cuadrícula y guías** en el menú contextual. Se muestra una ventana como esta.

Accedemos a la misma ventana desde la pestaña **Formato**, en la sección **Organizar**, desplegando el menú **Alinear** y pulsando **Configuración de cuadrícula**.

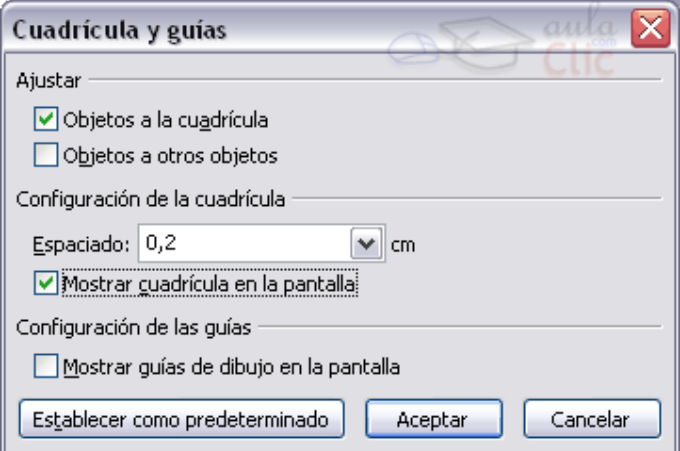

Si quieres que se visualice la cuadrícula marca la opción **Mostrar cuadrícula en la pantalla.** 

También podemos hacer que los objetos se ajusten a la cuadrícula o/y a otros objetos de la diapositiva, para ello tienes que activar la casilla correspondiente ("**objetos a la cuadrícula**" o/y "**objetos a otros objetos**"). Ajustar objetos a la cuadrícula hace que cuando colocamos un objeto en la diapositiva, éste se coloque en el punto de la cadrícula más cercano.

El cuadro **Configuración de la cadrícula** nos permite definir el tamaño de las celdas que forman la cuadrícula. Cuanto más grande sea el tamaño del espaciado, menos precisión tenemos para colocar los objetos en la diapositiva pero será más fácil colocar los objetos alineados.

Podemos hacer que estos cambios se conviertan en predeterminados, es decir, podemos hacer que las diapositivas siempre aparezcan con las guías y las cuadrículas, para ello pulsaremos en el botón **Establecer como predeterminado.**

## Las Guías

Las guías no son más que unas líneas discontinuas que dividen la diapositiva en cuatro secciones iguales, de esta forma podemos conocer el centro de la diapositiva y repartir la información mejor.

Estas guías son imaginarias ya que no aparecerán al imprimir o visualizar la presentación.

Para mostrar las guías despliega el menú contextual, haciendo clic deredcho sobre la diapositiva, y selecciona la opción **Cuadrícula y guías**.

Aparecerá una ventana como la que te mostramos a continuación.

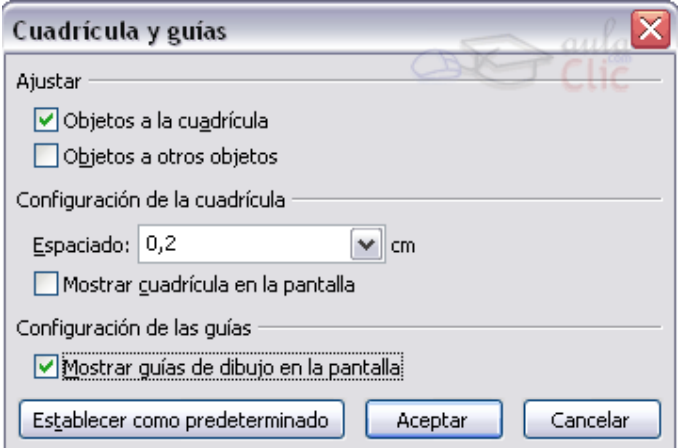

Si quieres que se visualicen las guías marca la opción **Mostrar guías de dibujo en la pantalla.** El resultado es el siguiente:

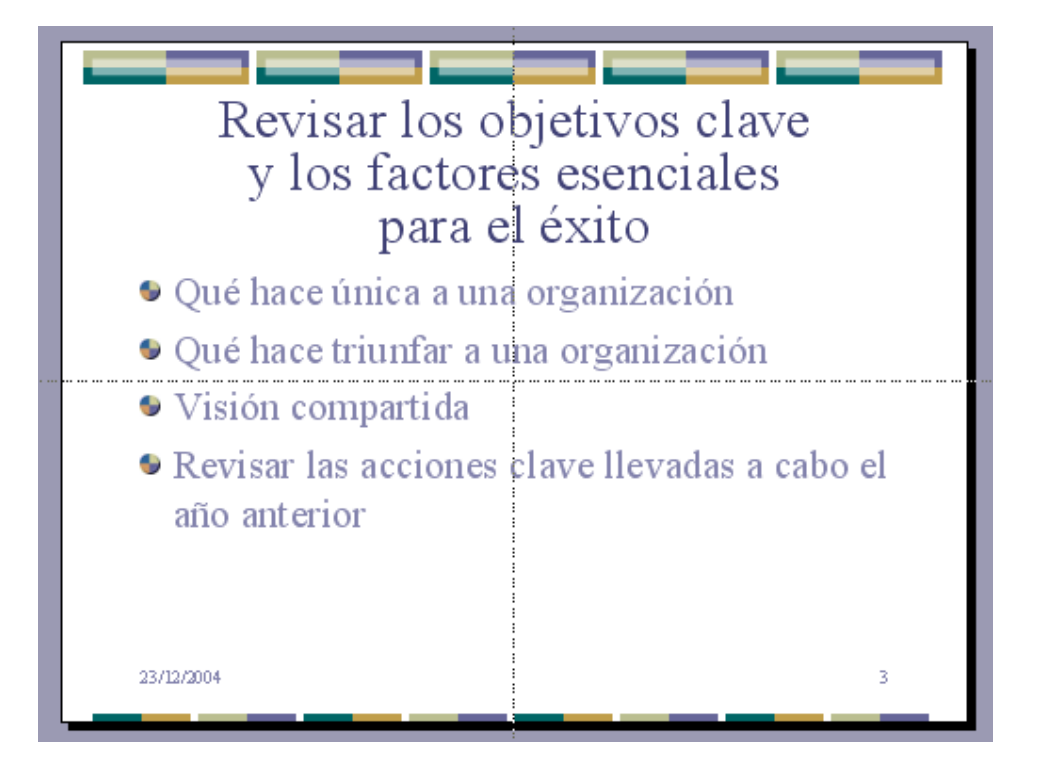

# Manejar objetos

Los **objetos** son los **elementos que podemos incorporar en una diapositiva**, por ejemplo un gráfico, una imagen, textos, vídeos, sonidos, etc.

Estos objetos tienen sus propias características y propiedades que más adelante analizaremos con más detalle y sobre ellos podemos realizar las mismas funciones que hemos visto con las diapositivas, es decir, seleccionar, mover, copiar, eliminar, etc.

#### Seleccionar Objetos

Para seleccionar un objeto o elemento de la diapositiva únicamente tienes que hacer clic

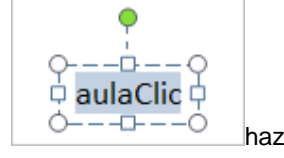

sobre él. Si aparece el marco del objeto con este aspecto **haz clic**haz clic sobre el marco y el objeto pasará a estar seleccionado.

.

El marco tomará un aspecto diferente como el que te mostramos a continuación

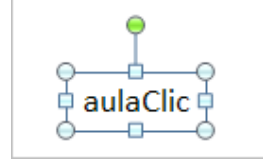

Para **quitar la selección** haz clic en cualquier parte fuera del marco.

Si tienes que **seleccionar varios objetos** mantén pulsada la tecla **SHIFT** (mayúsculas) y con el ratón selecciona los objetos.

Si quieres **dejar de seleccionar uno de los objetos** que tienes seleccionados manteniendo pulsada la tecla **CTRL** selecciona el objeto que quieras quitar de la selección.

#### Copiar Objetos

Para copiar un objeto de una diapositiva tenemos que seguir los siguientes pasos:

Primero **seleccionar** el objeto haciendo clic sobre él hasta que el marco tome este

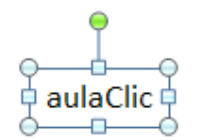

aspecto : **Public Puedes seleccionar varios a la vez si lo deseas como** hemos visto en el punto anterior.

Luego dar la orden de **copiar**. Esto lo podemos hacer de varias formas:

- con las teclas (**Ctrl + C**),

- con la opción **Copiar** del menú contextual (clic con el botón derecho del ratón),

- o con el icono  $\left| \frac{E_{\text{in}}}{2} \right|$  Copiar de la banda de opciones.

A continuación **posicionarse** en la diapositiva donde queremos pegar el objeto. Podemos copiar el objeto en la misma diapositiva o en otra. Para cambiar de diapositiva utiliza el área de esquema.

Por último dar la orden de **pegar**. Esto también lo podemos hacer de varias formas:

- con las teclas (**Ctrl + V**),

- con la opción **Pegar** del menú contextual (clic con el botón derecho del ratón),

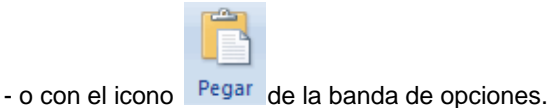

Verás que en la diapositiva aparecerá el nuevo objeto pero lo más probable es que se sitúe encima del objeto que has copiado por lo que tendrás que moverlo hasta su posición definitiva. Esto lo vemos en el siguiente apartado.

La acción copiar duplica el objeto, ya que ahora tenemos dos objetos iguales.

Para practicar estas operaciones te aconsejamos realizar Ejercicio Copiar Objetos.

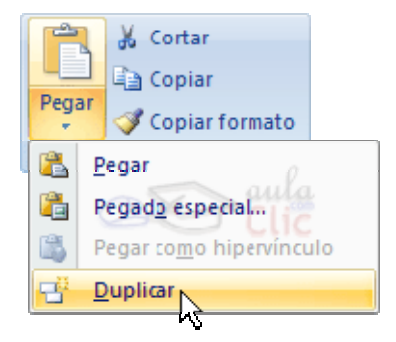

#### Duplicar Objetos

Si queremos copiar el objeto en la misma diapositiva podemos utilizar el método de duplicar objetos que consiste en hacer una copia exacta del objeto u objetos que tenemos seleccionado/s.

Para duplicar un objeto primero tienes que seleccionarlo, después desplegar el menú **Pegar** de la pestaña **Inicio** y seleccionar la opción **Duplicar**.

También puedes utilizar las teclas **Ctrl+Alt+D**.

Al duplicar el objeto aparece su copia casi encima.

A continuación te mostramos un ejemplo de cómo quedaría la diapositiva al duplicar un objeto.

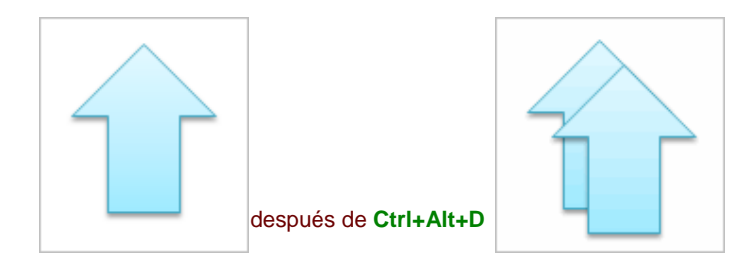

Como puedes ver encima del objeto original aparece la nueva copia. Si quieres cambiarla de lugar solo tienes que seleccionarla y desplazarla hasta el lugar que quieras. Eso te lo explicamos en la siguiente página...

## Mover Objetos

#### Mover **arrastrando**.

Para mover un objeto lo primero que tienes que hacer es seleccionar el objeto haciendo clic sobre él, verás que aparece un marco a su alrededor, sitúate sobre él (pero no sobre

los círculos que hay en el marco) y verás que el cursor toma el siguiente aspecto pulsa el botón izquierdo del ratón y manteniéndolo pulsado arrastra el objeto, cuando hayas situado el objeto donde quieres suelta el botón del ratón y verás que el objeto se sitúa automáticamente en la posición que le has indicado.

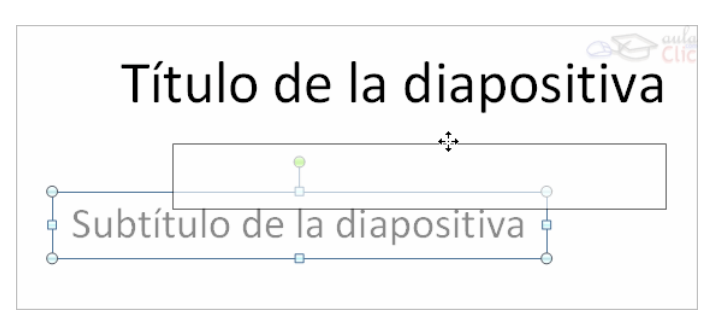

#### Mover **cortando**.

Si quieres **mover un objeto de una diapositiva a otra** tendrás que **seleccionar** el objeto haciendo clic sobre el marco, pulsar **Ctrl + X** para **cortar** el objeto, después **situarte** en la diapositiva a la que quieres mover el objeto y finalmente pulsar **Ctrl + V** para **pegar** el objeto.

En este caso el objeto habrá desaparecido de su posición original.

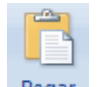

Esto lo puedes hacer también con las opciones **Cortar** de la **Pegar** de la pestaña **Inicio** y del **menú contextual**.

Si nosotros movemos un gráfico de una diapositiva a otra es posible que en la diapositiva original quede una sección reservada a insertar un contenido aunque éste lo hayamos quitado.

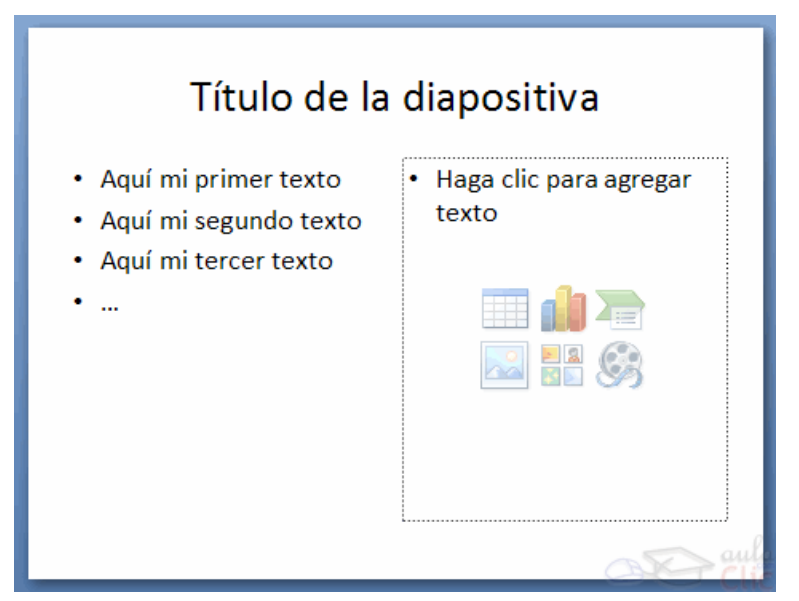

Para eliminar esa sección selecciona el marco y pulsa **SUPR**.

#### Distancia entre objetos

PowerPoint te permite **medir la distancia** que existe **entre dos objetos** o bien la distancia desde un objeto hasta otro punto que nosotros queramos (por ejemplo el margen de una diapositiva, etc.)

Para medir la distancia entre objetos tienes que activar lo primero las guías, si no tienes muy claro cómo hacerlo consulta el tema 7(Las Reglas y Guías).

Verás que al activar las guías aparecen en la diapositiva dos líneas ( una horizontal y otra vertical) que dividen la diapositiva en 4 partes iguales.

Haz clic en uno de los extremos de la guía que quieres utilizar para medir cuando el puntero del ratón toma la forma de una flecha, y arrastra la guía hasta el primer objeto, después suelta el botón del ratón. A continuación arrastra la guía hasta la posición del segundo objeto manteniendo pulsada la tecla **Shift**, verás que aparece un pequeño recuadro en el que te va indicando la distancia desde el primer objeto hasta donde se encuentra en estos momentos la guía.

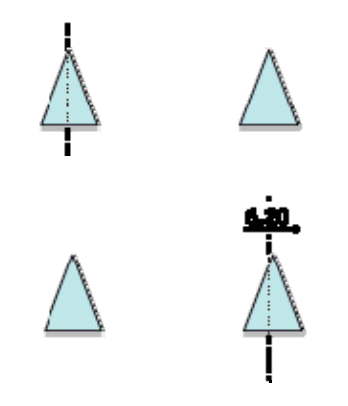

# Modificar el tamaño de los objetos

Para modificar el tamaño de un objeto, bien sea para aumentar o disminuir, tienes que visualizar el marco del objeto haciendo clic sobre el objeto, en el marco del objeto tenemos ocho círculos o puntos.

Estos puntos sirven para modificar el tamaño del objeto, si te sitúas en los puntos de las esquinas verás que el puntero del ratón se convierte en una flecha de dos direcciones que te permitirán modificar al mismo tiempo el ancho y alto del objeto, para ello tienes que hacer clic en el círculo cuando aparece la flecha, mantener pulsado el botón izquierdo del ratón y arrastrarlo hasta darle el tamaño deseado, después suelta el botón del

ratón. Los puntos que se encuentran situados en la mitad de los lados verticales tienen una

función similar a los situados en las esquinas pero con la diferencia de que estos únicamente permiten modificar el ancho del objeto. Cuando posicionas el cursor sobre estos puntos, este toma esta forma  $\blacksquare$ .

Los puntos que se encuentran situados en la mitad de los lados horizontales permiten modificar el alto del objeto. Cuando posicionas el cursor sobre estos puntos, este toma esta

forma $I$ .

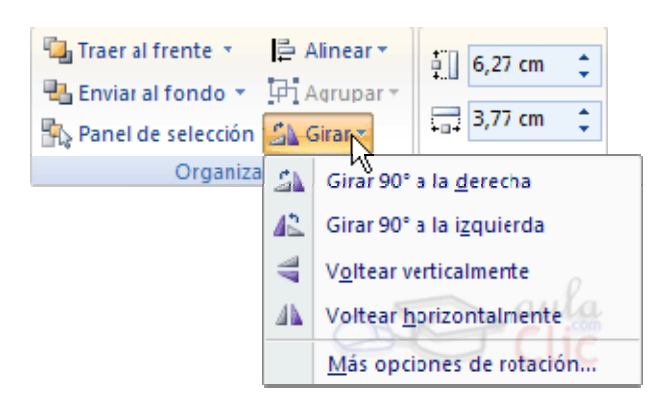

#### Girar y Voltear

PowerPoint permite aplicar otros cambios a los objetos, puedes cambiar su orientación (por ejemplo girar un dibujo 30 grados hacia laderecha para dejarlo inclinado), también puedes voltear los objetos (cuando volteas un dibujo por ejemplo hacia la derecha lo que obtienes es la imagen que aparecería en un espejo puesto de forma vertical frente al objeto original).

No todos los objetos de una diapositiva se pueden girar, las imágenes y los dibujos *Autoforma* son algunos de los objetos que sí podemos girar y voltear.

Para **girar o voltear un objeto** primero tienes que seleccionarlo, una vez seleccionado despliega el menú **Girar** de la pestaña **Formato**.

A continuación selecciona el tipo de giro que quieras realizar entre los que te propone.

Si seleccionas la opción **Girar 90º a la izquierda** automáticamente el objeto experimenta un giro de 90 grados a la izquierda.

Si seleccionas la opción **Girar 90º a la derecha** automáticamente el objeto experimenta un giro de 90 grados a la derecha.

Si seleccionas la opción **Voltear horizontalmente** automáticamente se obtiene su simétrico cogiendo como eje de simetría la vertical.

Si seleccionas la opción **Voltear verticalmente** automáticamente se obtiene su simétrico cogiendo como eje de simetría la horizontal.

Observa, que manteniendo el cursor sobre la opción deseada, el objeto gira para que veamos el resultado. Pero el cambio no será real si no pulsamos.

A continuación te mostramos unos ejemplos de como queda un objeto girado y volteado.

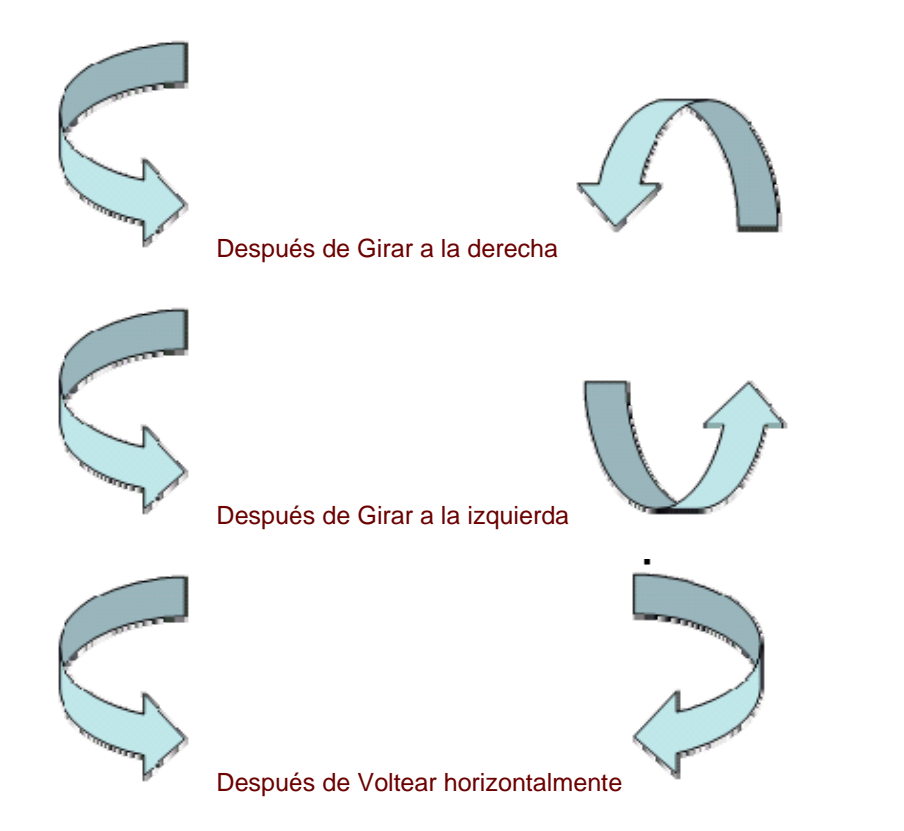

Si prefieres girar el objeto libremente sólo tendrás que hacer clic sobre unos puntos verdes que aparecen alrededor del objeto (son puntos que se pueden arrastrar con lo cual giraremos el objeto), en la punta del puntero del ratón aparece una flecha en forma de circunferencia, sitúate sobre el punto verde que quieras y después arrastra el ratón hacia la posición que tu deseas y verás como la figura gira, una vez conseguido el giro deseado suelta el botón izquierdo del ratón.

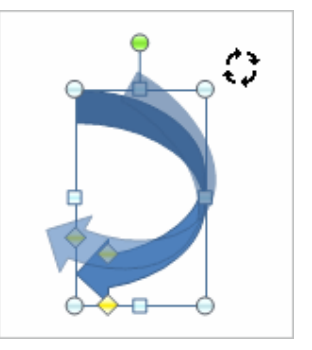

#### Alinear y distribuir

PowerPoint nos permite también cambiar la posición que ocupan los objetos dentro de la diapositiva e incluso cambiar la posición de alguno de ellos en función de otro objeto.

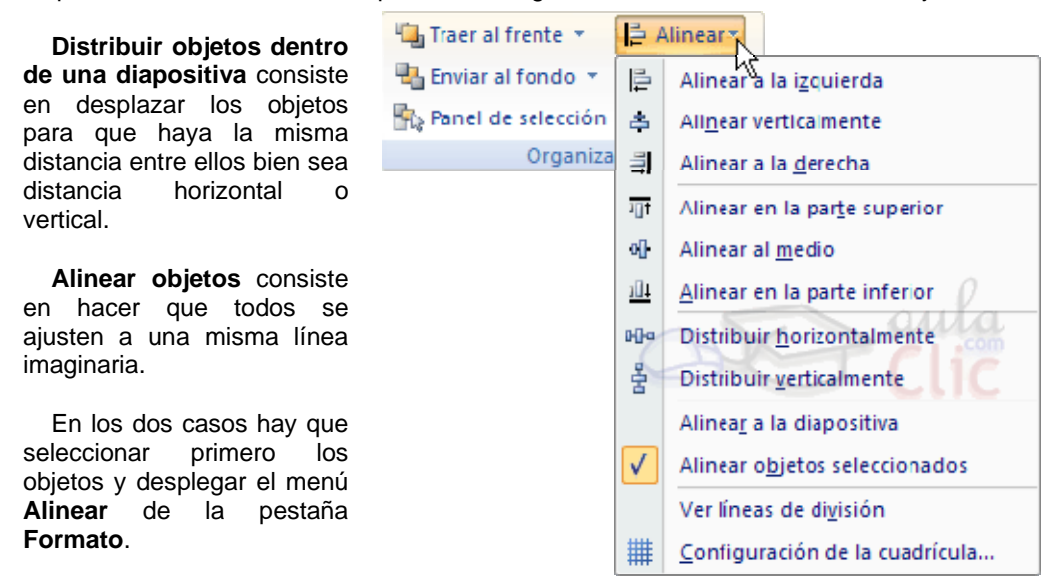

Después elegimos el tipo de alineación o distribución que deseamos de la lista siguiente.

Podemos marcar la casilla **Alinear a la diapositiva** si queremos que la alineación se haga en función de la diapositiva y así los objetos de la diapositiva y la diapositiva guarden la misma distancia.

A continuación te mostramos unos ejemplos de cómo quedan los objetos al alinearlos o al distribuirlos.

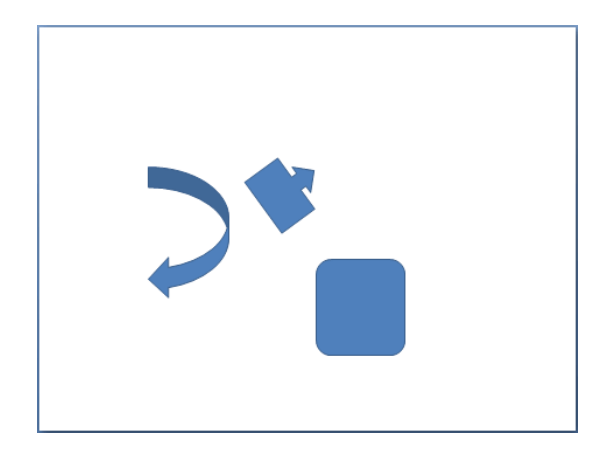

Ejemplo **Distribuir Objetos**

Después de **Distribuir Horizontalmente** obtenemos esto:

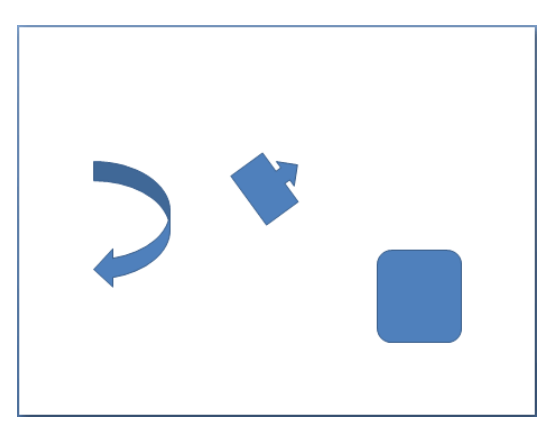

Como podrás observar ahora tenemos la misma distancia desde el lateral izquierdo a la flecha grande, de la flecha grande a la flecha pequeña y esta a su vez con el cuadrado. Como teníamos la opción **Alinear a la diapositiva** activada, los laterales de la diapositiva también se han tenido en cuenta.

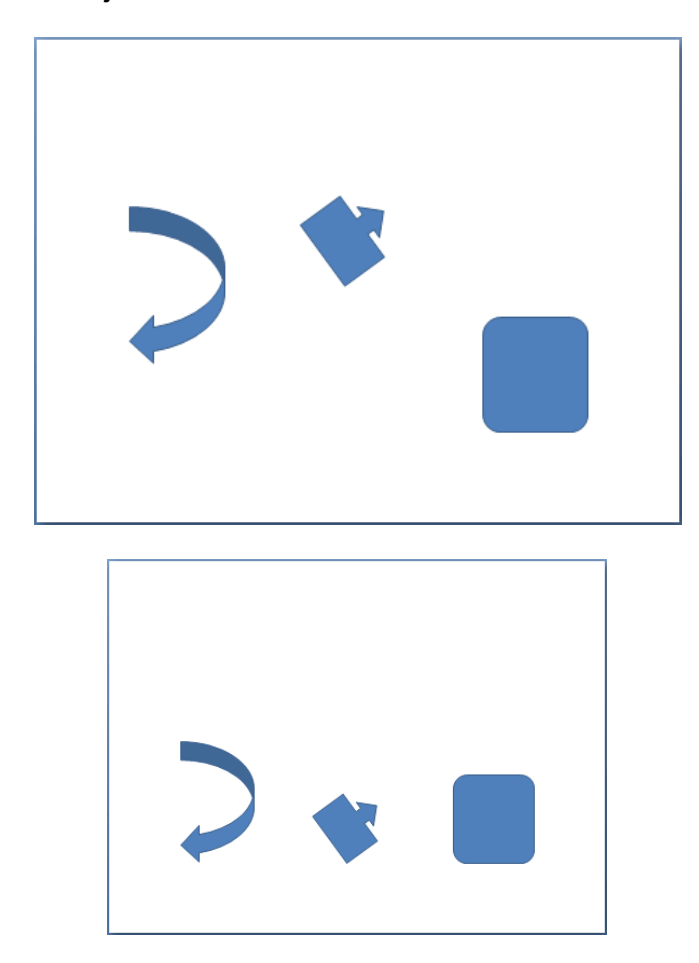

Ejemplo **Alinear Objetos**

En este ejemplo hemos alineado los objetos a la parte Inferior. La flecha pequeña se ha situado en la misma horizontal que la grande y que el cuadro. En este caso no teníamos la opción **Alinear a la diapositiva**.

# Trabajar con Textos

En las diapositivas podemos insertar textos y aplicarles casi las mismas operaciones que con un procesador de texto, es decir, podemos modificar el tamaño de la letra, color, forma, podemos organizar los textos en párrafos, podemos aplicarles sangrías, etc.

A continuación veremos paso a paso todas las operaciones más comunes relacionadas con los textos.

#### Insertar texto

Antes de insertar texto en una diapositiva es conveniente seleccionar un patrón adecuado al contenido que vayamos a introducir, por eso es conveniente que antes seleccionemos uno de los diseños que

PowerPoint nos ofrece para facilitarnos la tarea.

Una vez seleccionado el diseño sigue estos pasos para añadir texto:

Haz clic en el recuadro de la diapositiva en el cual quieras insertar el texto, automáticamente el texto que aparecía (*Haga clic para agregar titulo*) desaparecerá y aparecerá el punto de inserción.

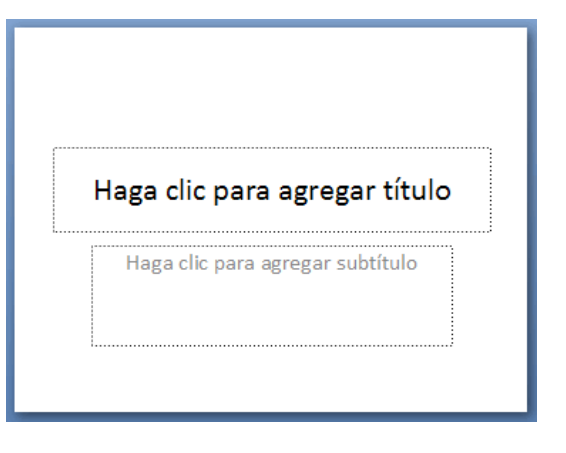

Empieza a insertar el texto.

Cuando hayas terminado de introducir

el texto haz clic con el ratón en otra parte de la diapositiva o pulsa la tecla **ESC** dos veces.

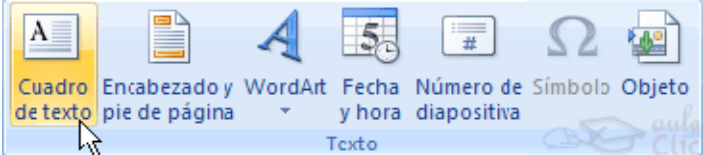

#### Añadir texto nuevo

Es posible que con los textos de esquema que incorporan las plantillas de PowerPoint no sea suficiente por lo que tendrás que insertar nuevos cuadros de texto para añadir más contenido a la diapositiva.

Para añadir un nuevo cuadro de texto haz clic en el botón **Cuadro de texto** de la pestaña **Insertar**.

Verás como el cursor toma este aspecto  $<sup>1</sup>$ , donde quieras insertar el nuevo cuadro de</sup> texto haz clic con el botón izquierdo del ratón, manteniéndolo pulsado arrástralo para definir el tamaño del cuadro de texto y suéltalo cuando tengas el tamaño deseado. Dentro

del cuadro tienes el punto de inserción que te indica que puedes empezar a escribir el texto.

Introduce el texto.

Una vez hayas terminado de insertar el texto haz clic en otra parte de la diapositiva o pulsa dos veces **ESC**.

#### Cambiar el aspecto de los textos

PowerPoint nos permite cambiar la fuente, el tamaño y el color de los textos fácilmente. Para ello tenemos la sección **Fuente** en la pestaña **Inicio** o utilizando el cuadro de diálogo **Fuente**.

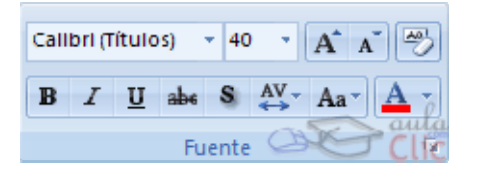

Primero tienes que seleccionar el texto al que quieres cambiarle el aspecto.

Para abrir el cuadro de diálogo hacemos clic en la flecha que se encuentra al pie de la sección.

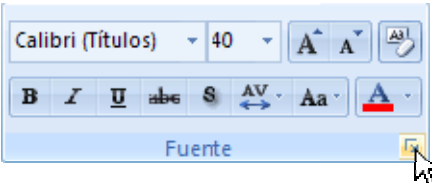

Se abrirá una ventana similar a la que te mostramos a continuación:

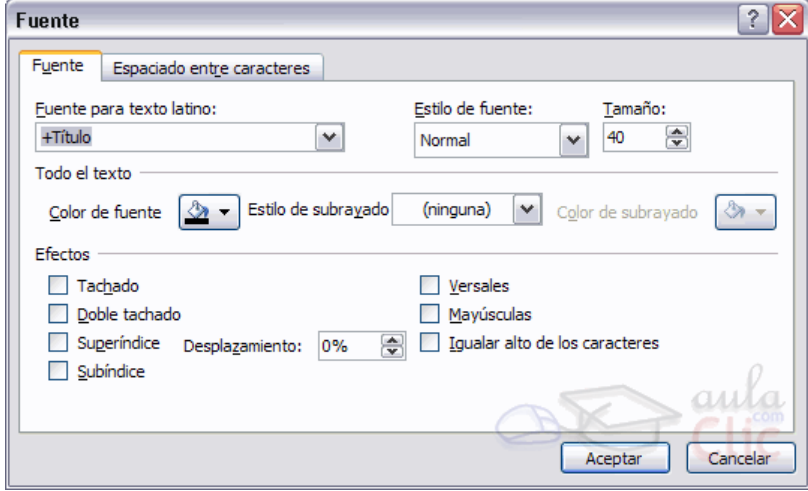

En la sección **Fuente para texto latino:** selecciona de la lista el tipo de letra que quieras Calibri (Títulos)  $\rightarrow$ aplicar. También lo puedes hacer desde la barra de formato con

En Estilo de fuente: indícale si quieres que sea cursiva (*Ejemplo texto cursivo*) <sup>7</sup>, negrita (**Ejemplo texto con negrita**) , negrita y cursiva (*Ejemplo texto negrita cursiva*), etc.

En **Tamaño** selecciona las dimensiones de la letra (Ejemplo, Ejemplo, Ejemplo) o desde  $\mathbb{F}$ . Puedes también utilizar los botones  $\mathbf{A}$   $\mathbf{A}$  para aumentar o disminuir el tamaño 40 de la letra.

Podemos aplicar otros **efectos** como puede ser el **subrayado** U, con **sombras relieve**, etc. Estos efectos podrás combinarlos a tu gusto.

También es posible cambiarles el **color** a los textos, para ello de la lista desplegable **Color de fuente** selecciona el que más te guste, si de la lista que aparece no te gusta ninguno, pulsa en el botón **Más colores**, aparecerá la ventana que te mostramos a continuación y de la pestaña **Estándar** selecciona el que más te guste.

Una vez seleccionado el color deseado pulsa **Aceptar**.

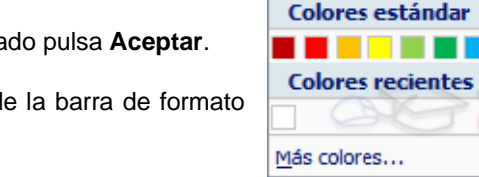

∆ -

Colores del tema

Esto lo puedes hacer también desde la barra de formato con el icono  $\mathbf{A}$   $\mathbf{A}$ 

Utiliza la pestaña **Espaciado entre caracteres** o el

botón  $\overset{\text{AV}-}{\leftrightarrow}$  para establecer el **kerning** del texto (las eparación entre cada letra o caracter).

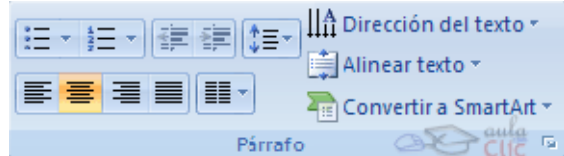

#### Alineación de párrafos

Alinear un párrafo es distribuir las líneas que lo componen respecto a los márgenes del cuadro del texto.

Para aplicar una alineación puedes utilizar los **iconos** de la la **barra de formato EEEEE** o desplegar el menú **Formato** y seleccionar Alineación, después elige la que más te guste.

Existen 4 tipos de alineación:

**Izquierda** que situa al texto lo más cerca del margen izquierdo .

**Derecha** que situa al texto lo más cerca del margen derecho .

**Centrado** que centra el texto .

**Justificado** Acopla el texto al ancho del cuadro de texto .

Para practicar estas operaciones te aconsejamos realizar Ejercicio Alineación de párrafos

#### Las Sangrías

Una sangría es el desplazamiento hacia la derecha de un párrafo, las sangrías son útiles para dar un formato menos compacto al texto y cuando queremos crear un esquema de los temas junto con sus subtemas que trataremos en una lección, proyecto, etc.

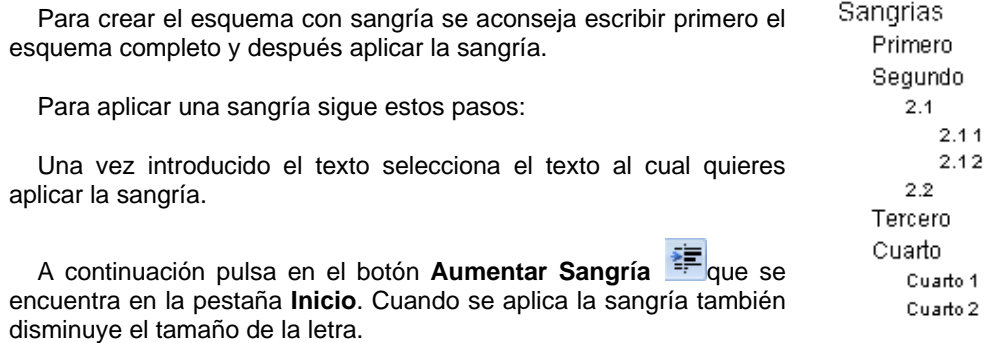

Al igual que puedes aumentar la sangría también puedes reducirla con el botón **Disminuir Sangría** 

A la derecha te mostramos una diapositiva en la que se ha aplicado una sangría al texto.

#### Numeración y viñetas

El funcionamiento de la numeración y las viñetas es similar a las sangrías, únicamente cambia que en las numeraciones y viñetas además de aplicar una sangría, se le añaden símbolos o números delante del párrafo.

 $2.1$ 

 $22$ 

Cuarto

Las numeraciones son muy útiles para crear un índice típico. Cuando desarrollemos el tema dentro de la lección incluiremos la numeración que le corresponde respecto al índice.

Si quieres saber cómo manejar la numeración y las viñetas sigue estos pasos:

Primero te aconsejamos escribir el texto sin sangría ni numeración.

Después aplica al texto la sangría que corresponda.

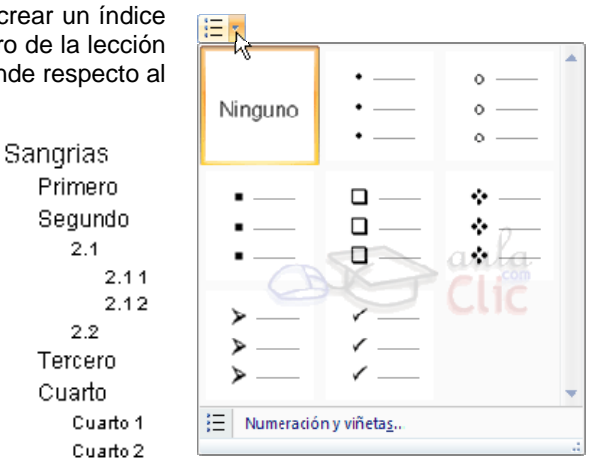

Para ello utiliza los botones de la sección **Párrafo** de la pestaña **Inicio**.

Si quieres aplicar una numeración pulsa en su botón análogo:

Selecciona el estilo que más te guste haciendo clic sobre él, en nuestro caso por ejemplo hemos seleccionado

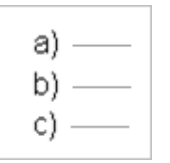

Una vez aplica la numeración aparecerá algo similar a esto:

- a) Sangrias
	- a) Primero
	- b) Sequndo
		- a)  $2.4$ a)  $2.1.1$
		- $b) 2.12$
		- $b) 2.2$
	- c) Tercero
	- d) Cuarto
		- a) Cuarto 1
		- b) Cuarto 2

#### **Insertar sonidos y películas**

Otro elemento muy útil a la hora de diseñar presentaciones son elementos multimedia como sonido y películas. En PowerPoint podemos insertar en nuestras presentaciones sonidos e incluso películas.

Insertar sonidos en una presentación

Para **insertar un sonido** en una presentación despliega la pestaña **Insertar** y elige **Sonido**.

Después aparecerá una lista donde podrás insertar un sonido que ya tengas **almacenado** en tu ordenador (con la opción **Sonido de archivo**), o **grabar** tú mismo el sonido e incluso insertar como sonido una pista de un **CD de audio**.

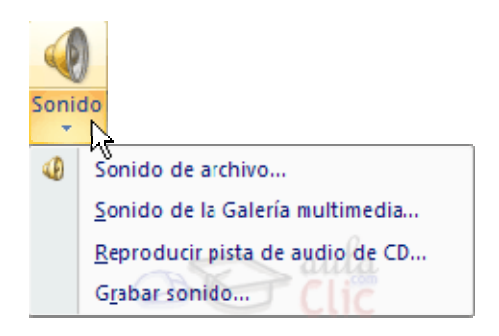

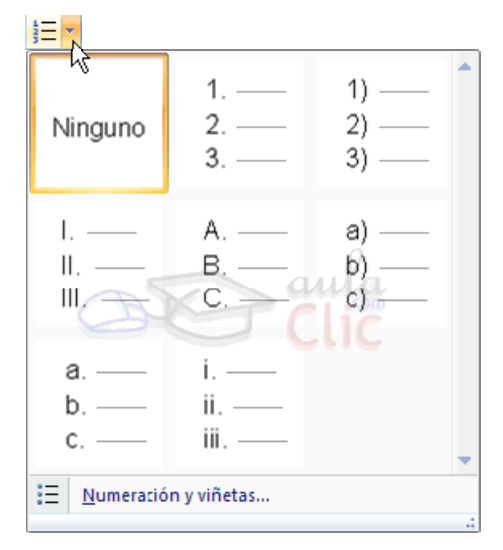

Cuando la **banda de opciones** sea de un tamaño reducido, este icono aparecerá en el desplegable **Clip multimedia**.

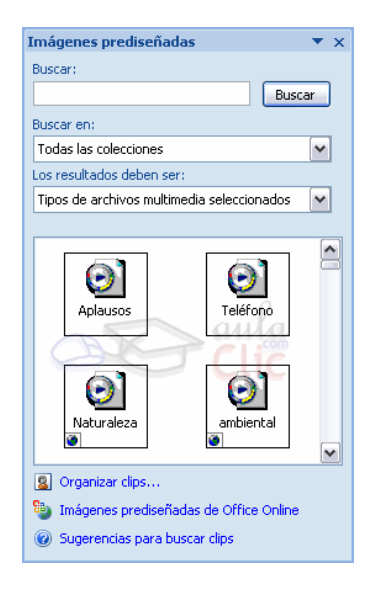

#### **Insertar sonidos de la galería multimedia**

Despliega la pestaña **Insertar** y elige **Sonido**.

Después selecciona **Sonido de la Galería multimedia...**.

En el panel de tareas aparecerá la lista de sonidos que incorpora la galería multimedia de PowerPoint.

Para insertar el sonido, haz doble clic sobre él, después te preguntará si quieres que se reproduzca automáticamente el sonido o cuando hagas clic sobre él.

Una vez hayas elegido el sonido, en la diapositiva verás que aparece un altavoz que representa al sonido.

Cambiar las propiedades del sonido

Para modificar los parámetros de alguno de los sonidos insertados en la diapositiva podemos utilizar la nueva pestaña opciones que aparecerá. En ella encontramos estas **Opciones de sonido**:

Reproducir sonido: Automáticamente Ocultar durante presentación Volumen de la Repetir la reproducción hasta su interrupción i a Tamaño máximo de un archivo de sonido (KB): 100 ŧ presentación \* Opciones de sonido  $\overline{\mathbb{Q}}$ 

Si marcas la casilla **Repetir la reproducción hasta su interrupción** el sonido no parará hasta que cambies de diapositiva. Esto puede ser útil cuando queremos incluir una música de fondo a la diapositiva.

En Reproducir sonido, podemis elegir si el sonido se reproduce **Automáticamente** al iniciar la diapositiva, si lo hace al **Hacer clic encima**, o si se reproduce para **Todas las diapositivas**.

Podemos también refinar las propiedades del sonido.

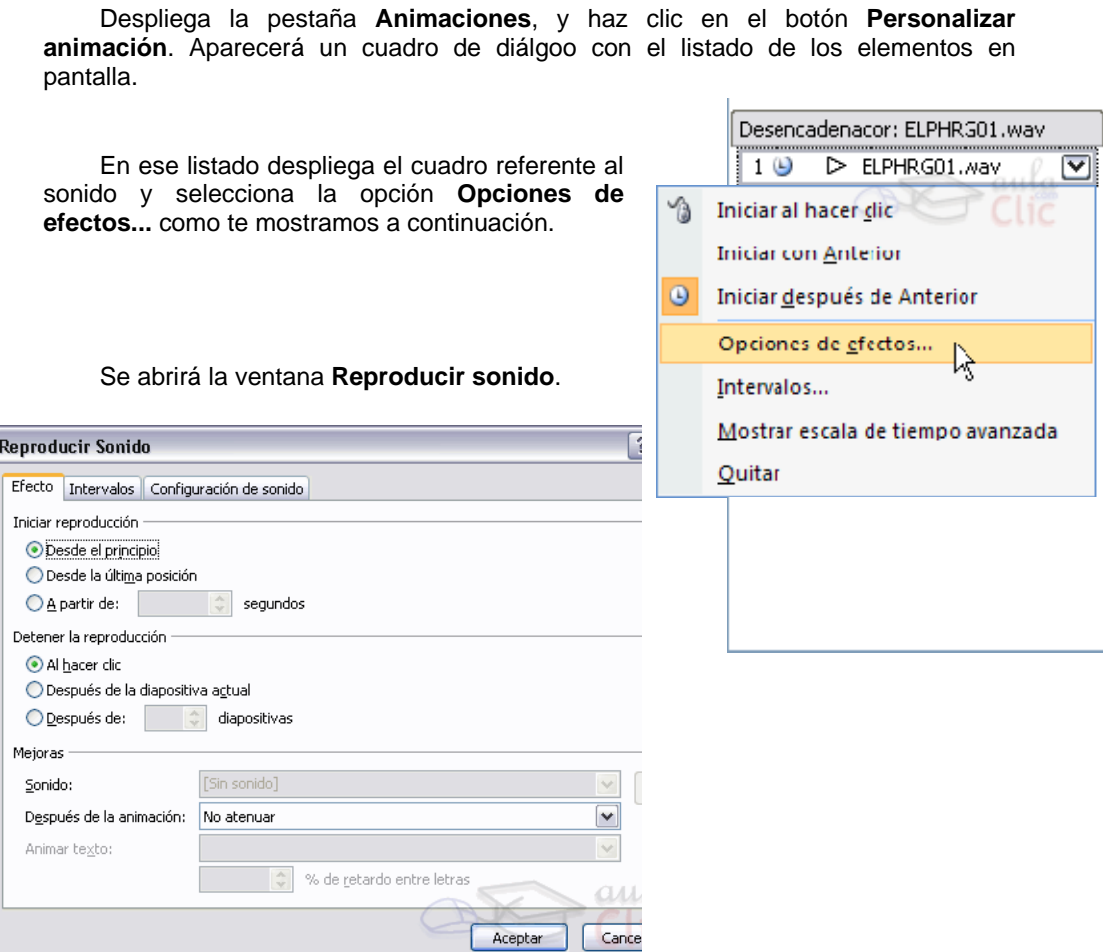

En esta ventana podemos hacer que el sonido se inicie en la diapositiva y continúe en las siguientes diapositivas (útil para definir una música de fondo para toda la presentación), y otras opciones que puedes ver.

#### **Insertar sonidos desde un archivo**

Despliega la pestaña **Insertar** y despliega **Sonido**.

Después selecciona **Sonido de archivo...**.

Te mostrará una ventana en la que tendrás que buscar la ruta del archivo de sonido, una vez lo encuentres pulsa **Aceptar**.

Insertar pista de un CD de audio

Despliega la pestaña **Insertar** y despliega **Sonido**.

Después selecciona **Reproducir pista de audio de Cd ...**.

Te mostrará la siguiente ventana:

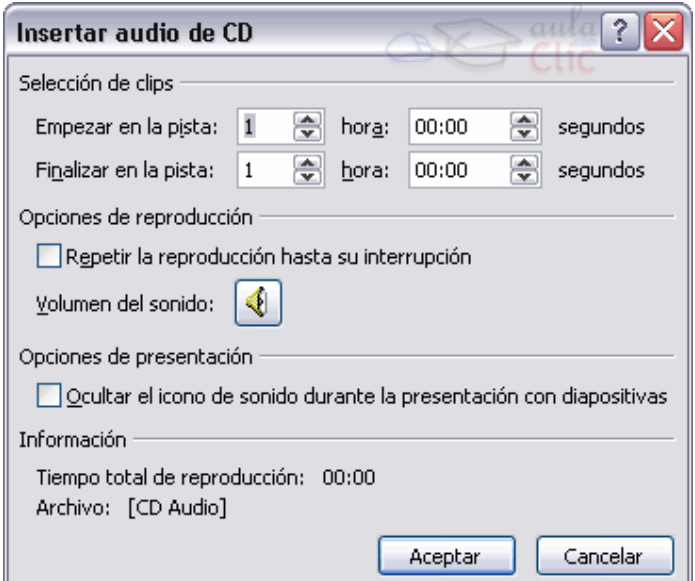

Indícale desde qué pista hasta qué pista quieres reproducir y pulsa **Aceptar**.

#### Insertar películas desde la galería multimedia

Despliega la pestaña **Insertar** y despliega **Película**.

#### Después selecciona **Películas de la galería Multimedia...**

Aparecerá una lista con las distintas películas que incorpora la galería de PowerPoint.

Haz doble clic sobre la que te guste para insertarla en la diapositiva.

#### Insertar películas desde un archivo

Despliega la pestaña **Insertar** y despliega **Película**.

Después selecciona **Película de archivo...**.

Te mostrará una ventana en la que tendrás que buscar la ruta del archivo de película, una vez lo encuentres pulsa **Aceptar**.

#### **Animaciones y transiciones**

En las presentaciones podemos dar movimiento a los objetos que forman parte de ellas e incluso al texto haciéndolas así más profesionales o más divertidas, además de conseguir llamar la atención de las personas que la están viendo.

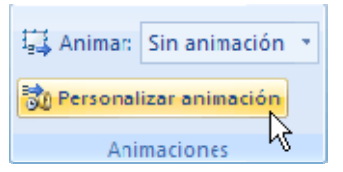

Animar Textos y objetos

Para animar un texto u objeto lo primero que hay que hacer es seleccionarlo, a continuación ir a la pestaña **Animaciones** y **Personalizar animación.**

Después aparecerá en el panel de **Personalizar animación**.

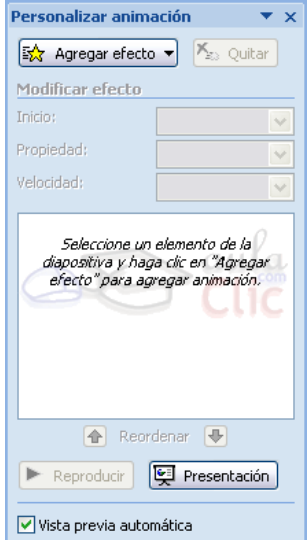

En este panel aparece el botón desplegable **Agregar efecto** en la cual seleccionaremos el **tipo de efecto** que queramos aplicar, incluso podremos elegir la **trayectoria exacta** del movimiento seleccionándola del menú **Trayectorias de desplazamiento.**

Podemos utilizar el botón **Quitar** para eliminar alguna animación que hayamos aplicado a algún texto.

En la lista desplegable **Inicio** podemos seleccionar cuándo queremos que se aplique la animación (al hacer clic sobre el ratón, después de la anterior diapositiva, etc).

Las demás listas desplegables cambiarán en función del tipo de movimiento y el inicio del mismo.

La **Velocidad** suele ser una característica común por lo que podemos controlarla en casi todas las animaciones que apliquemos a un objeto.

La lista que aparece debajo de velocidad nos muestra las distintas animaciones que hemos aplicado a los objetos de la diapositiva, como podrás comprobar aparecen en orden.

El botón **Reproducir** te muestra la diapositiva tal y como quedará con las animaciones que hemos aplicado.

#### **Transición de diapositiva**

La transición de diapositiva nos permite determinar cómo va a producirse el paso de una diapositiva a la siguiente para producir efectos visuales más estéticos.

Para aplicar la transición a una diapositiva despliega la pestaña **Animaciones** y selecciona una de las opciones de **Transición a esta diapositiva**.

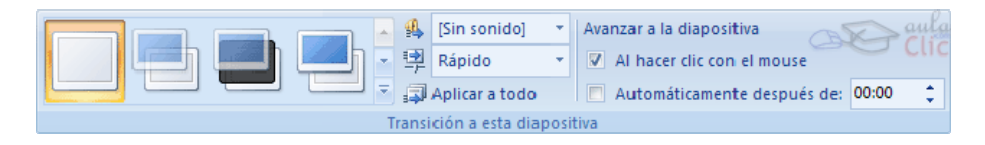

Los diferentes diseños te permite seleccionar el **movimiento de transición** entre una diapositiva y la siguiente. Hay una lista muy larga de movimientos.

En la lista **Velocidad En la lista Velocidad de la podemos** indicarle la **velocidad de la transición** entre una y otra diapositiva.

Incluso podemos insertar algún sonido de la lista **Sonido** .

En la sección **Avanzar a la diapositiva** podemos indicarle que si para pasar de una diapositiva a la siguiente hay de hacer clic con el ratón o bien le indicas un **tiempo de transición** (1 minuto, 00:50 segundos, etc..)

Si quieres aplicar estas características a todas las diapositivas pulsa en el botón **Aplicar a todo**.

Ensayar intervalos

Ensayar intervalos te permite calcular el tiempo que necesitas para ver cada diapositiva sin prisas.

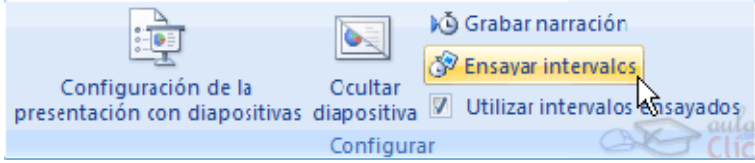

Para calcular el tiempo que necesitas tienes que ir a la pestaña **Presentación con diapositivas** y elegir la opción **Ensayar Intervalos**, después verás que la presentación empieza a reproducirse pero con una diferencia, en la parte superior izquierda aparece una especie de contador que cronometra el tiempo que tardas en pasar de una diapositiva a otra pulsando algún botón del ratón.

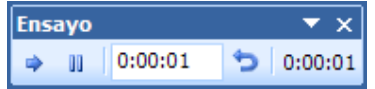

En el recuadro blanco te mostrará el tiempo para la diapositiva actual y el recuadro del tiempo que aparece en la parte derecha muestra la suma total de intervalos, es decir, el tiempo que transcurrido desde la primera diapositiva.

La flecha  $\rightarrow$  sirve para pasar a la **siguiente** diapositiva, el botón **ill** para **pausar** el ensayo de intervalos y **p**ara **repetir** la diapositiva (para poner a cero el cronómetro de la diapositiva.

Una vez terminas el ensayo PowerPoint te pregunta si quieres conservar esos intervalos para aplicarlos a cada diapositiva de la presentación. Si contestas que sí verás que aparece una pantalla en la que te muestra en miniatura las diapositivas y debajo de cada una aparece el tiempo utilizado para ver cada una de ellas.

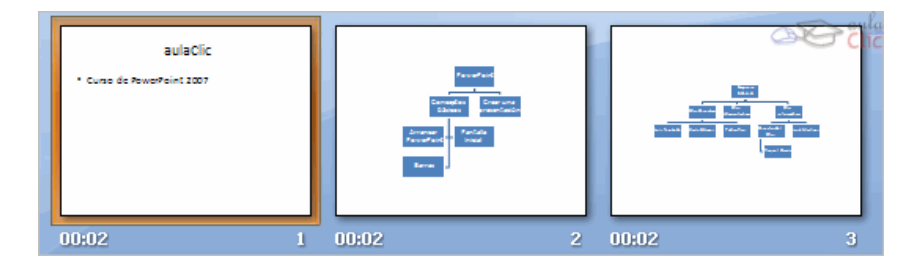